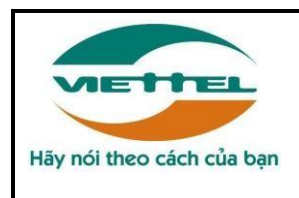

**TẬP ĐOÀN VIỄN THÔNG QUÂN ĐỘI**

**DỊCH VỤ CHỨNG THỰC CHỮ KÝ SỐ VIETTEL-CA** 

# **SỔ TAY HƯỚNG DẪN SỬ DỤNG CHỨNG THƯ SỐ VIETTEL-CA**

## *MỤC LỤC*

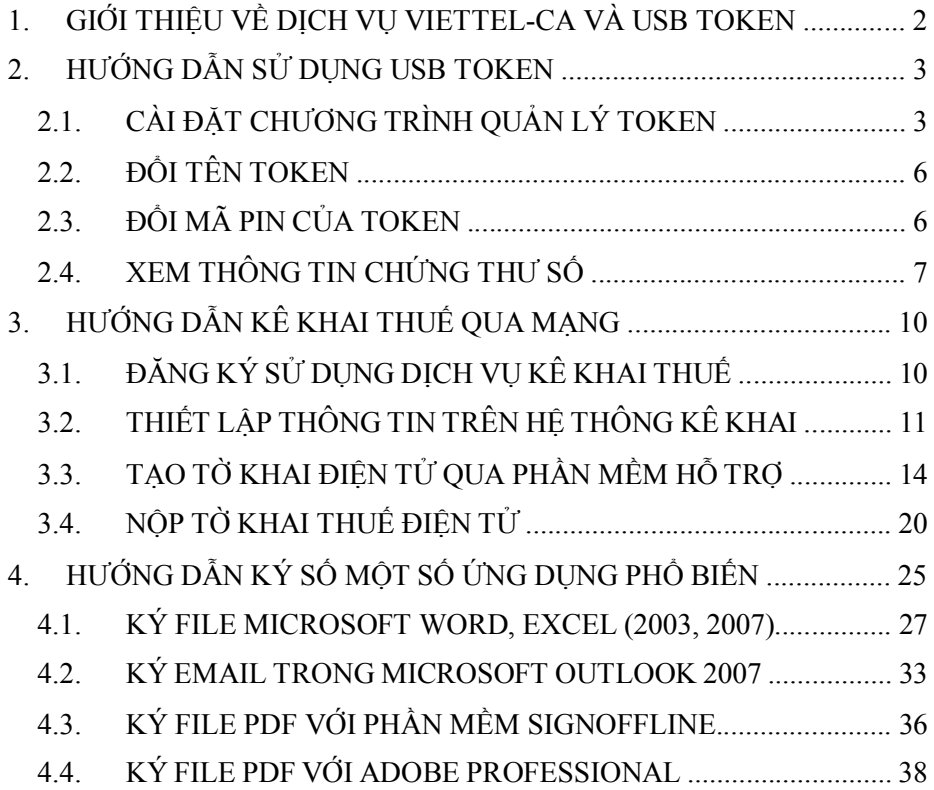

# **1. GIỚI THIỆU VỀ DỊCH VỤ VIETTEL-CA VÀ USB TOKEN**

#### **Dịch vụ chứng thực chữ ký số Viettel-CA**

- $\checkmark$  Chữ ký số được sử dụng trong các giao dịch điện tử nhằm xác định danh tính của người ký, bảo đảm tính toàn vẹn dữ liệu và giá trị pháp lý. Nhờ việc ứng dụng chữ ký số, các giao dịch từ xa qua Internet trở nên đơn giản và an toàn.
- $\checkmark$  Chữ ký số được ứng dụng phổ biến trong:
	- o Dịch vụ hành chính công điện tử như kê khai thuế qua mạng, khai hải quan điện tử, đấu thấu trực tuyến...
	- o Các giao dịch điện tử khác như email, giao dịch chứng khoán, ngân hàng điện tử, ký hợp đồng văn bản, thanh toán trực tuyến...
- $\checkmark$  Viettel-CA là dịch vụ chứng thực chữ ký số do Tập đoàn Viễn thông Quân đội cung cấp, được Bộ Thông tin và Truyền thông cấp phép từ ngày 02/06/2010.

#### **Thiết bị USB Token**

- $\checkmark$  Sau khi đăng ký thành công dịch vụ Viettel-CA, khách hàng (KH) sẽ nhận được 1 thiết bị USB Token (hay PKI Token) có chứa các dữ liệu sau:
	- o Khóa công khai *(Public Key)* và Chứng thư số *(Digital Certificate) -* Đây là các thông tin công cộng của KH.
	- o Khóa riêng (*Private Key*) **-** Đây là thông tin bí mật của KH, được dùng để tạo ra **chữ ký số**. Bản chất của việc sử dụng thiết bị USB Token là để lưu trữ và bảo vệ an toàn khóa riêng này.
- $\checkmark$  Dữ liệu trong USB Token được bảo vệ bởi một mã nhận dạng cá nhận mã PIN *(Personal Identification Number)* do KH có thể tự quản lý. Mã PIN này có thể gồm chữ và số, độ dài từ 8 đến 64 kí tự. Mã PIN mặc định ban đầu là

"viettel-ca". Nếu điền sai mã PIN 5 lần, USB sẽ tự động bị khóa (blocked), KH cần mang USB đến chi nhánh Viettel gần nhất để được hỗ trợ.

# **2. HƯỚNG DẪN SỬ DỤNG USB TOKEN**

# **2.1. CÀI ĐẶT CHƯƠNG TRÌNH QUẢN LÝ TOKEN**

Để cài đặt chương trình quản lý Token, người sử dụng (NSD) hãy thao tác như sau:

 Cắm Viettel-CA USB Token vào khe cắm USB của máy tính. Nếu máy tính của NSD đang chạy trình duyệt Firefox, hãy tắt tạm thời trước khi cài đặt.

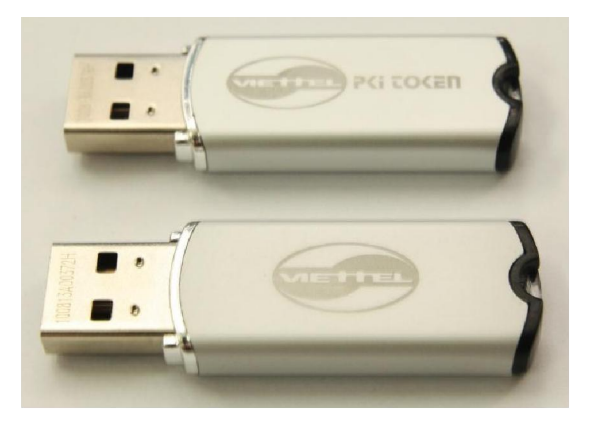

*Viettel-CA USB Token*  Một ổ đĩa CD ảo sẽ tự

động xuất hiện như hình dưới, hãy chạy file *viettelca\_pki\_token.exe* để cài đặt chương trình quản lý token.

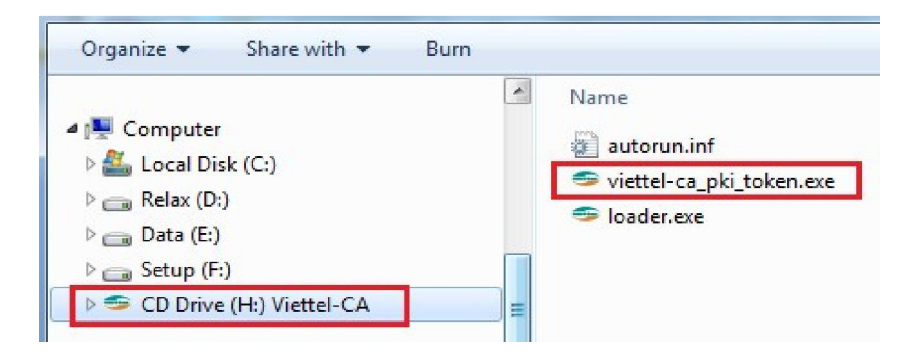

Nhấn chọn *Install* để tiến hành cài đặt chương trình.

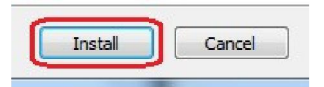

 $\checkmark$  Nếu máy tính của NSD có cài đặt trình duyệt Firefox, nó sẽ tư động được chạy lên với thông báo như hình dưới. Khi đó, hãy nhấn chọn **Allow** để *Viettel-CA USB Token* được tích hợp vào trình duyệt Firefox.

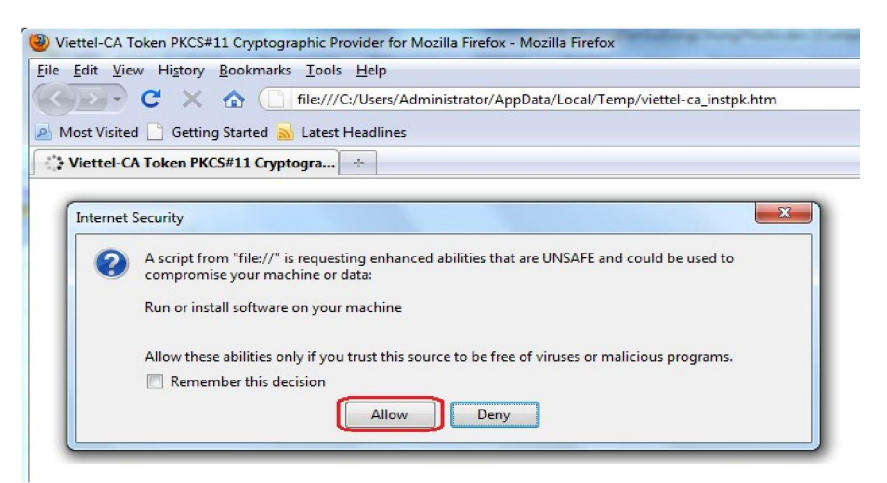

 $\checkmark$  Trình duyệt Firefox sẽ chuyển sang trang thông báo đã đăng ký thành công *Viettel-CA USB Token*. NSD hãy tắt trình duyệt Firefox để tiếp tục cài đặt.

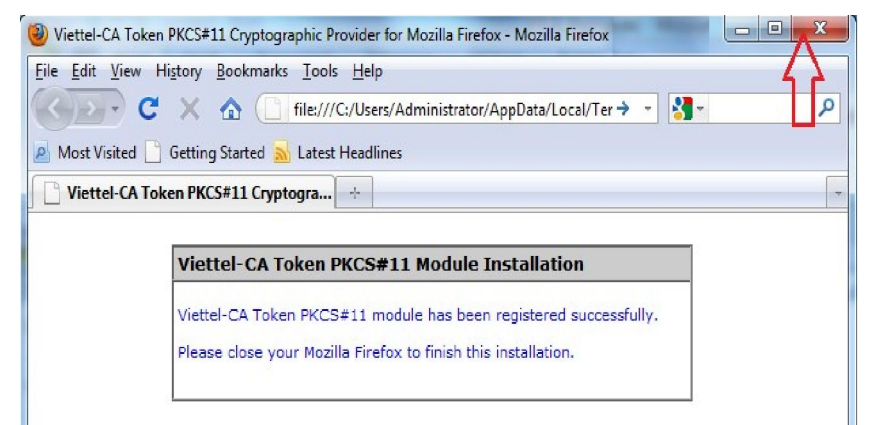

Nhấn chọn *Finish* để kết thúc cài đặt.

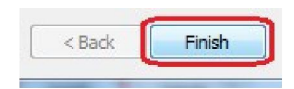

 $\checkmark$  Sau khi cài đặt xong, NSD sẽ thấy logo Viettel của chương trình quản lý này nằm dưới thanh Notification Bar như sau:

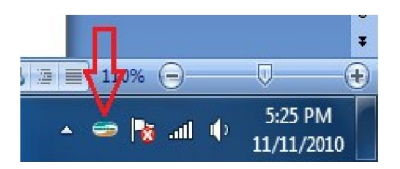

 $\checkmark$  Để chạy chương trình quản lý Token, NSD có thể:  $\circ$  Cách 1: Click đúp vào logo Viettel trên Notification Bar**.** o Cách 2: Chạy chương trình theo đường dẫn sau:

#### *Start \ Programs \ Viettel-CA \ Viettel Token Manager*

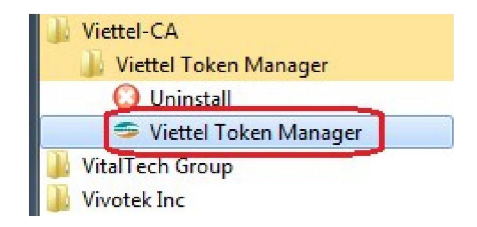

Giao diện chương trình quản lý token của Viettel-CA như sau:

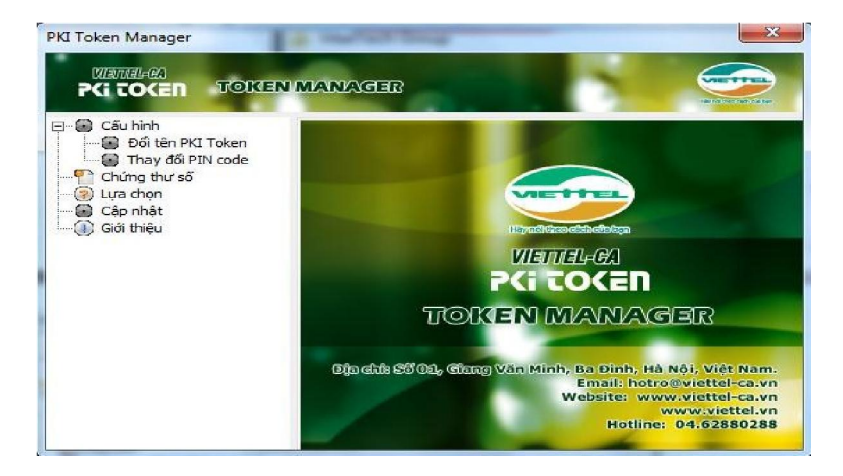

## **2.2. ĐỔI TÊN TOKEN**

 Để đổi tên Token, NSD hãy vào mục *Cấu hình \ Đổi tên PKI Token*, điền tên mới và chọn *Chấp nhận*. NSD chú ý là tên Token không dùng tiếng Việt.

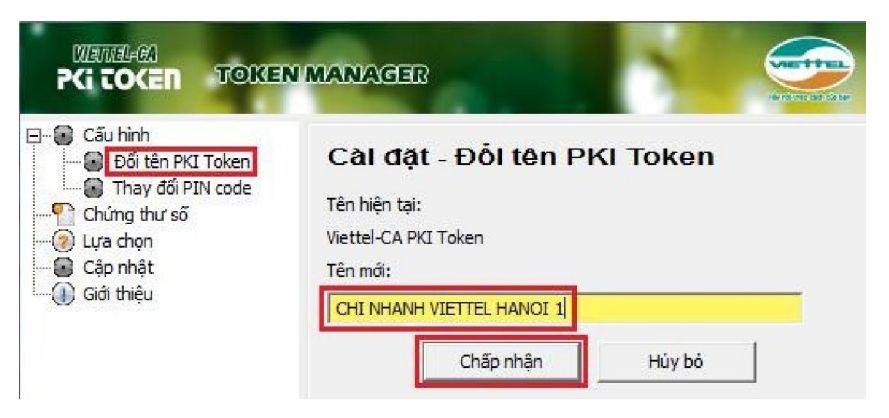

# **2.3. ĐỔI MÃ PIN CỦA TOKEN**

Mã PIN mặc định của Viettel-CA USB Token là "viettel-ca". Mỗi khi điền mã PIN của Token, *NSD hãy chú ý tắt chế độ gõ tiếng Việt (Unikey,* 

*Vietkey…) để tránh việc điền sai mã PIN ngoài ý muốn nhiều lần dẫn đến hiện tượng bị khóa Token.*

 Để đổi mã PIN, NSD hãy vào mục *Cấu hình \ Thay đổi PIN code*, điền mã PIN cũ, mã PIN mới và chọn *Chấp nhân*.

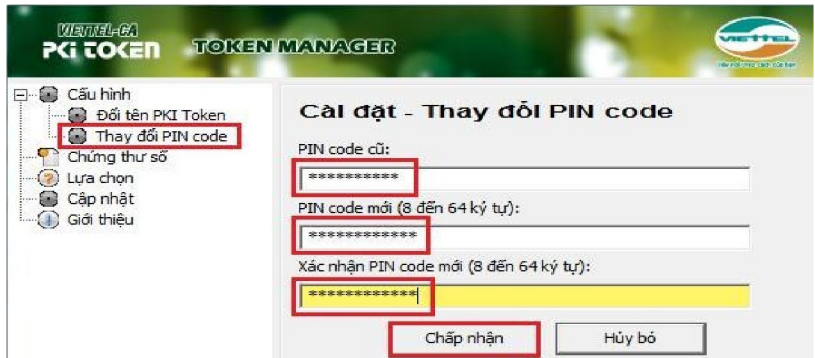

 $\checkmark$  Thông báo khi mã PIN được đổi thành công như sau:

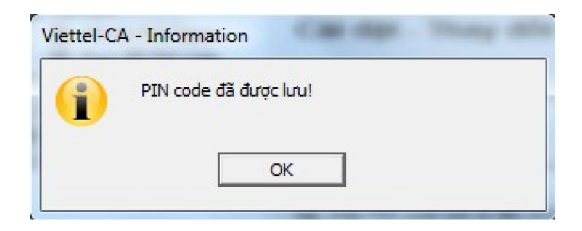

# **2.4. XEM THÔNG TIN CHỨNG THƯ SỐ**

 $\checkmark$  Để xem thông tin chứng thư số trong USB Token, NSD hãy vào Menu *Chứng thư số*, điền mã PIN và chọn *Chấp nhận.*

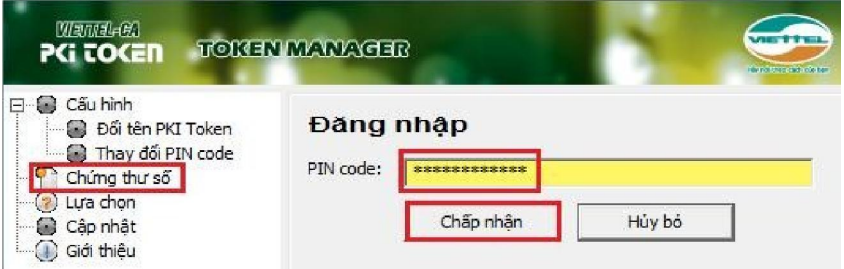

 $\checkmark$  NSD sẽ thấy các thông tin về chứng thư số, xin ví dụ như sau:

o Tên chủ sở hữu chứng thư số: CHI NHÁNH VIETTEL HÀ NỘI 1 o Tên vùng nhớ trong USB: 8e233ffa - 37f8 - …. o Chứng thư số, khóa công khai, khóa riêng.

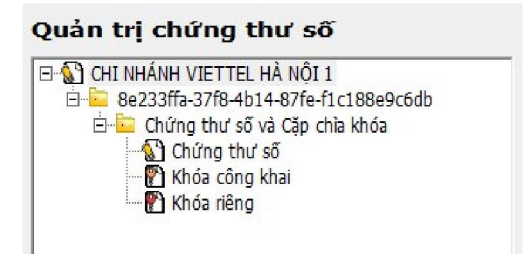

Để xem chi tiết thông tin chứng thư số, NSD hãy click vào mục *Chứng*  **thư số**, nhấn chọn **Hiển thị**.

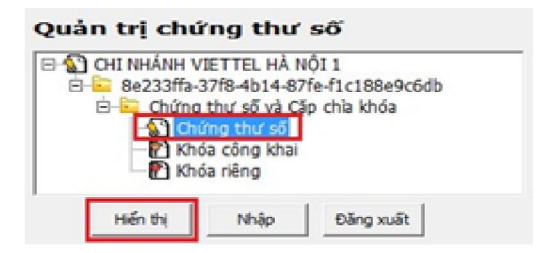

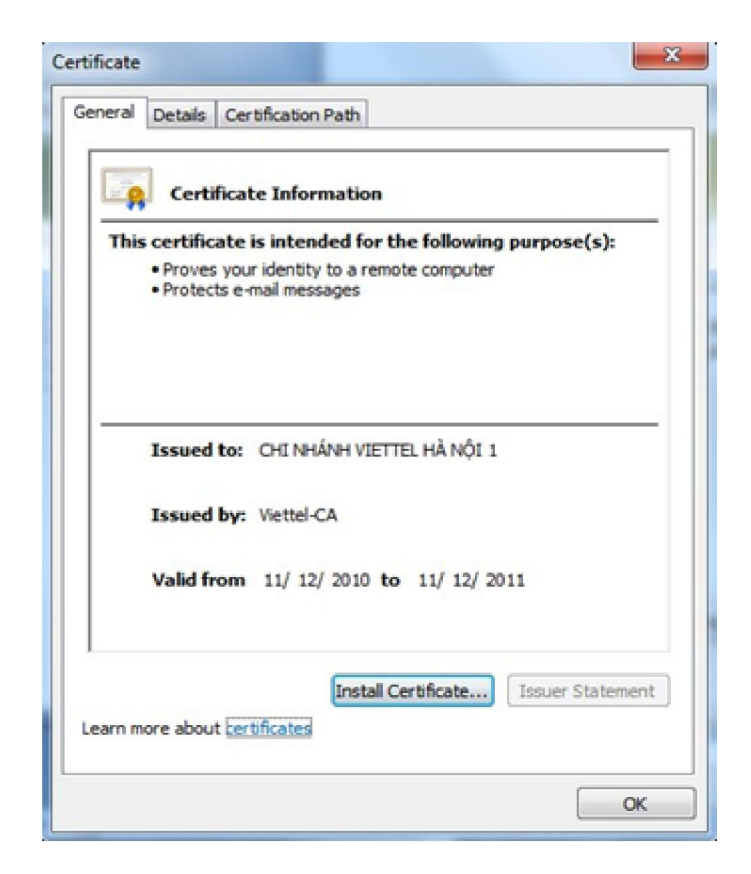

 Để xem số Serial của chứng thư số, trong cửa sổ *Certificate*, NSD hãy chọn tab *Details*, chọn mục *Serial Number.*

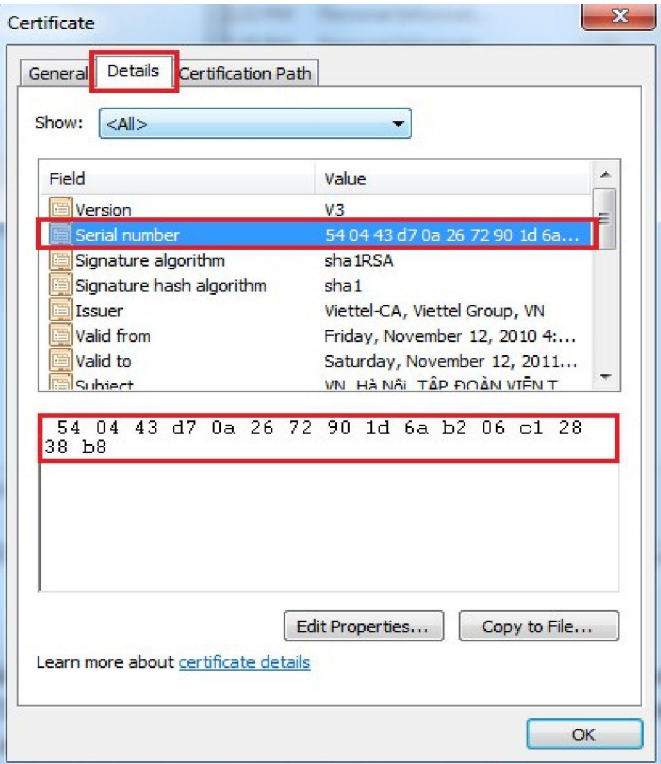

 $\checkmark$  Để kiểm tra việc chứng thư số đã được hệ điều hành Windows nhận từ USB Token hay không? NSD có thể vào *Start \ Run*, điền *"certmgr.msc"*, chọn *OK.*

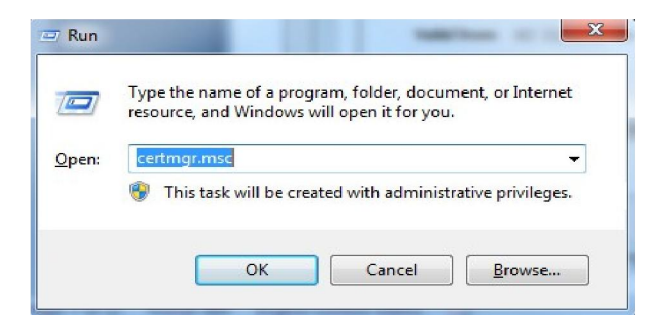

Trong cửa sổ *certmgr*, hãy vào mục *Personal \ Certificates* để kiểm tra. Nếu chứng thư số hiện ra như hình dưới tức là hệ điều hành Windows đã nhận thành công.

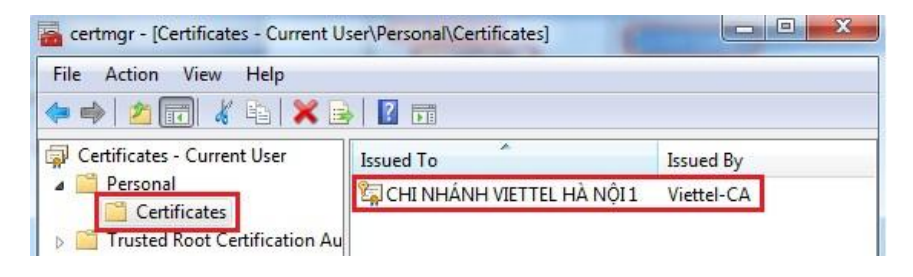

**3. HƯỚNG DẪN KÊ KHAI THUẾ QUA MẠNG** 

# **3.1. ĐĂNG KÝ SỬ DỤNG DỊCH VỤ KÊ KHAI THUẾ**

 $\checkmark$  Để sử dụng dịch vụ kê khai thuế qua mạng, người nộp thuế (NNT) cần nộp hồ sơ đăng ký cho cơ quan thuế (CQT) quản lý trực tiếp (Mẫu 01/ĐKKĐT, có thể download trên website http://viettel-ca.vn, menu *Download*).

 $\checkmark$  Dưới đây là ví dụ về các thông tin khi lập hồ sơ:

- o CQT: Cục Thuế Thành phố Hà Nội
- o Tên NNT: CHI NHÁNH VIETTEL HÀ NỘI 1
- $O$  MST: 0100109106
- o Đăng ký khai thuế điện tử từ ngày: 15/08/2010
- o Số serial CTS: 54 04 43 D7 0A 26 72 90 1D 6A B2 06 C1 28 38 B8
- o Tên tổ chức chứng thực chữ ký số công cộng: Viettel-CA
- o Thời hạn sử dụng CTS: từ ngày 12/07/2010 đến ngày 11/07/2011
- o Địa chỉ thư điện tử: hanoi1@viettel.com.vn
- o Điện thoại: 04 62880006
- Cơ quan thuế sẽ gửi lại cho doanh nghiệp thông tin về *tên đăng nhập hệ thống iHTKK* và *mật khẩu đăng nhập lần đầu* qua địa chỉ thư điện tử.

# **3.2. THIẾT LẬP THÔNG TIN TRÊN HỆ THÔNG KÊ KHAI**

#### **Bước 1: Đăng nhập vào hệ thống kê khai.**

 $\checkmark$  NNT có thể vào "Hệ thống khai thuế qua mạng" của Tổng Cục Thuế bằng trình duyệt Internet Explorer qua địa chỉ http://kekhaithue.gdt.gov.vn. Nhấn chọn *Đăng nhập*.

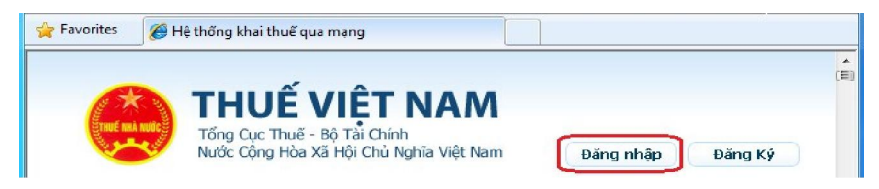

 Trình duyệt sẽ hiện thông báo như hình dưới, NNT hãy chọn *Continue to this website* để tiếp tục.

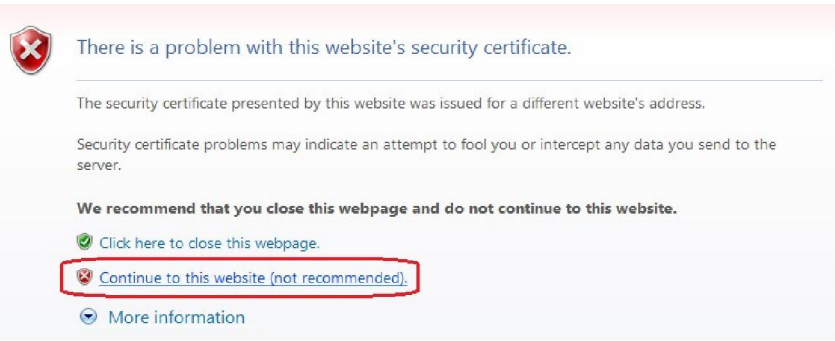

 Điền *Tên đăng nhập / Mật khẩu* (đã được thông báo qua email) để đăng nhập hệ thống.

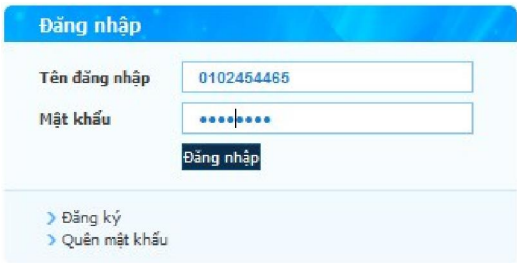

 $\checkmark$  Khi đã đăng nhập thành công, trang web kê khai sẽ hiện thị như sau:

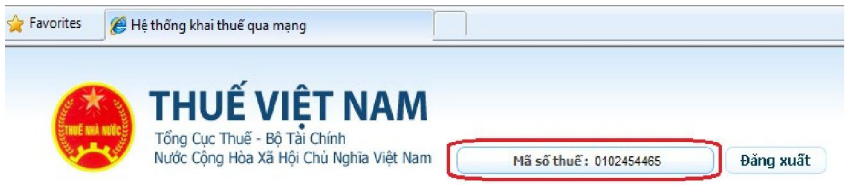

#### **Bước 2: Đổi mật khẩu**

NNT thiết lập bước này nếu đây là lần đầu đăng nhập hệ thống hoặc khi có nhu cầu thay đổi mật khẩu.

Để đổi mật khẩu, NNT vào menu *TÀI KHOẢN > Đổi mật khẩu.*

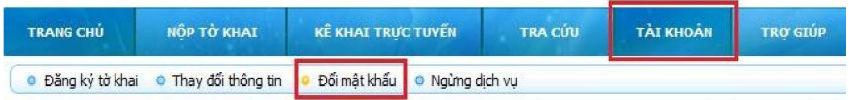

NTT điền mật khẩu cũ, mật khẩu mới và chọn *Cập nhật.*

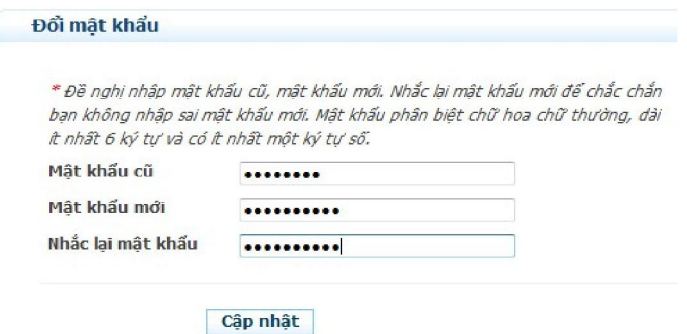

 $\checkmark$  Khi đổi mật khẩu thành công, NNT sẽ thấy hiển thi thông báo sau:

Ban đã thay đổi mật khẩu thành công.

#### **Bước 3**: **Đăng ký các loại tờ khai.**

 $\checkmark$  Để đăng ký loại tờ khai, NNT vào menu *TÀI KHOẢN > Đăng ký tờ khai* 

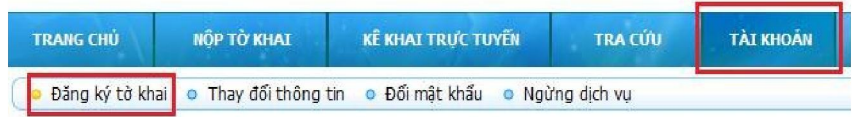

 $\checkmark$  Nếu trong danh sách chưa có loại tờ khai NNT cần kê khai, hãy nhấn chọn *Đăng ký thêm tờ khai* tại phần bên dưới của trang web.

Đăng ký thêm tờ khai

 $\checkmark$  Trong mục **Đăng ký tờ khai thuế nộp qua mạng**, NNT hãy chọn các thông tin phù hợp (*Loại tờ khai, Loại kỳ kê khai, Kỳ bắt đầu*) và **■** tích vào cột **Chọn**. (Có thể chọn 1 hoặc nhiều loại)

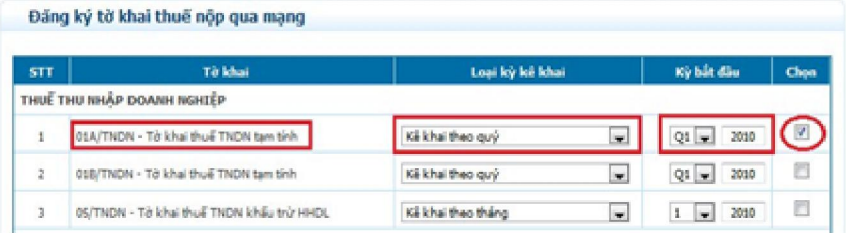

Sau khi chọn loại tờ khai, NNT nhấn nút **Tiếp tục**.

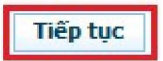

Tiếp tục nhấn nút *Chấp nhận* để hoàn thành việc đăng ký thêm tờ khai.

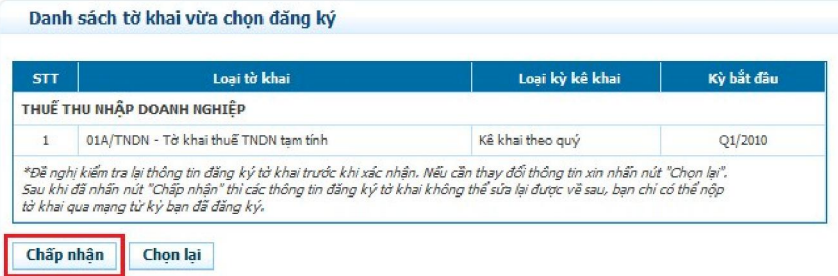

Nếu chưa chính xác, NNT có thể nhấn nút *Chọn lại* để chọn lại tờ khai.

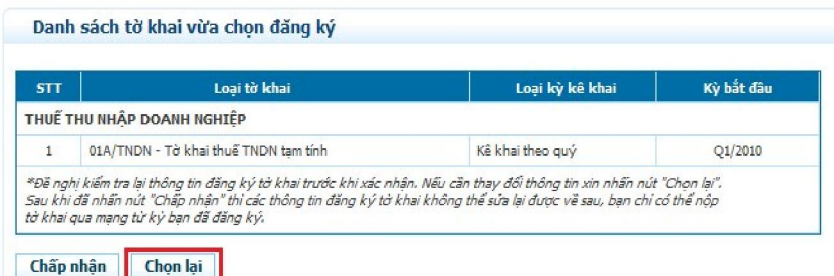

 $\checkmark$  NNT hãy kiểm tra lại tờ khai vừa thêm đã có trong danh sách đăng ký hay chưa?

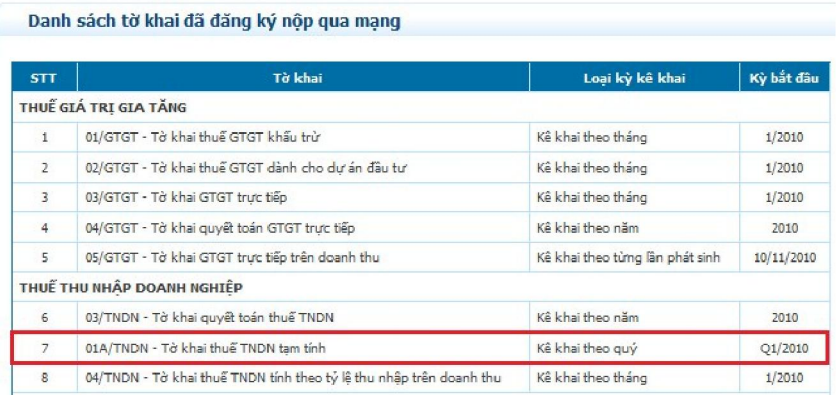

# **3.3. TẠO TỜ KHAI ĐIỆN TỬ QUA PHẦN MỀM HỖ TRỢ**

#### **Bước 1: Cài đặt các phần mềm hỗ trợ.**

- $\checkmark$  Trước hết, NNT cần cài đặt các phần mềm sau: (có thể download ở menu *Download* trên trang http://viettel-ca.vn).
	- o Phần mềm hỗ trợ kê khai thuế "HTKK 2.5.3".
	- o Phần mềm hỗ trợ xuất ra file PDF "Cute PDF Writer"
- Thao tác cài đặt phần mềm HTKK như sau:

o Chạy file **Setup.exe** từ bộ cài đặt.

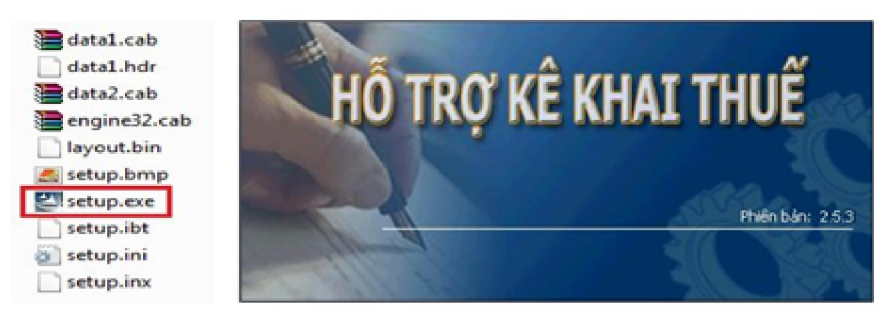

o Chọn **Tiếp tục** ở các cửa sổ tiếp theo. Sau đó chọn **Cài đặt** như hình dưới:

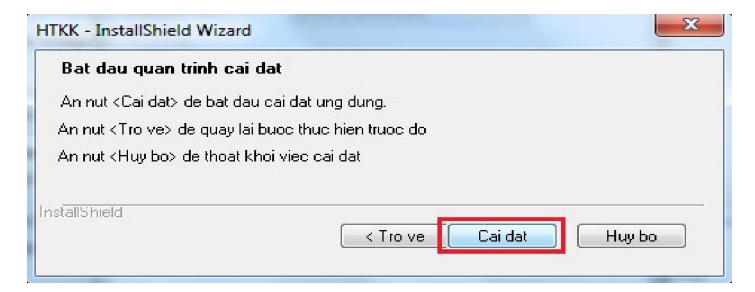

o Kết thúc cài đặt và Restart lại máy tính:

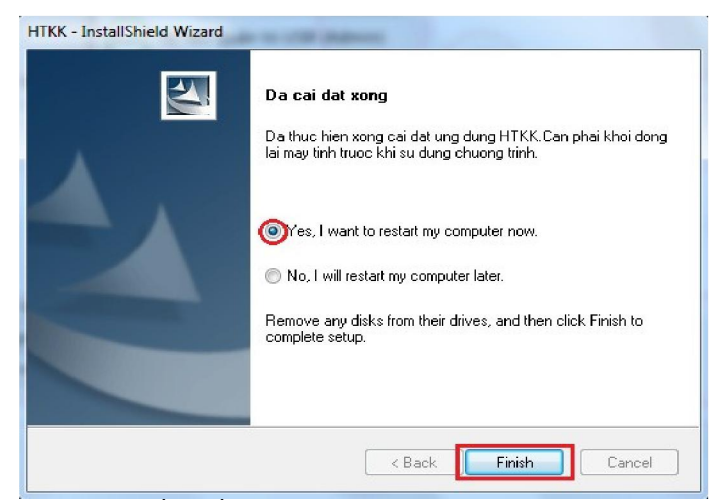

Thao tác cài đặt phần mềm CutePDF Writer như sau:

o Trước hết hãy chạy file *converter.exe*, chọn *Setup* để cài đặt thêm tool converter hỗ trợ cho phần mềm CutePDFWriter.

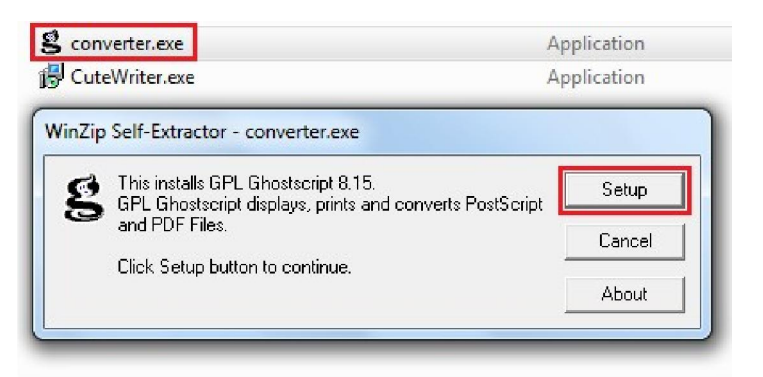

o Tiếp theo, chạy file CutePDFWriter.exe để tiến hành cài đặt và lần lượt làm theo chỉ dẫn của bộ cài đặt.

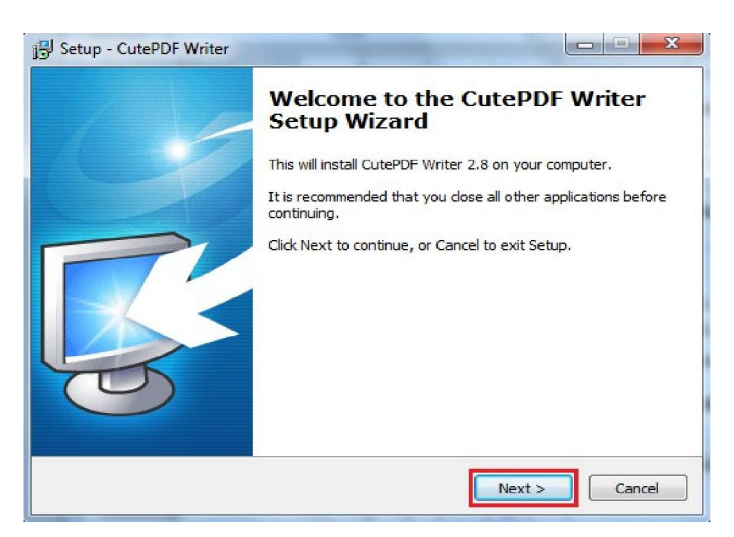

### **Bước 2: Kê khai qua phần mềm HTTK**

 $\checkmark$  NNT có thể chạy Phần mềm hỗ trợ kê khai HTKK 2.5.3 từ shortcut trên màn hình Desktop máy tính hoặc theo đường dẫn sau trên Menu *Start*

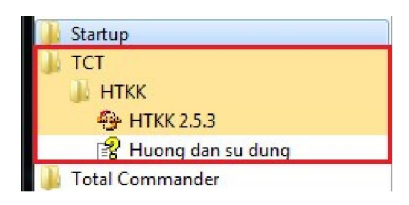

Hãy nhập MST của doanh nghiệp và chọn *Đồng ý.*

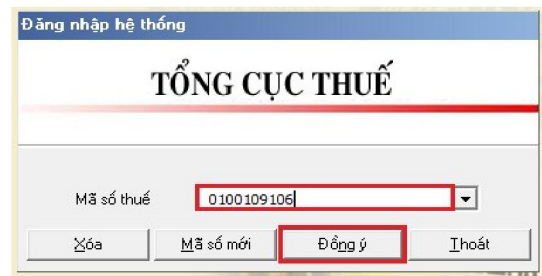

 $\checkmark$  Nếu là lần đầu đăng nhập, NNT hãy khai báo các thông tin chung, ví dụ như hình dưới. Sau đó chọn **Ghi** để lưu thông tin lại.

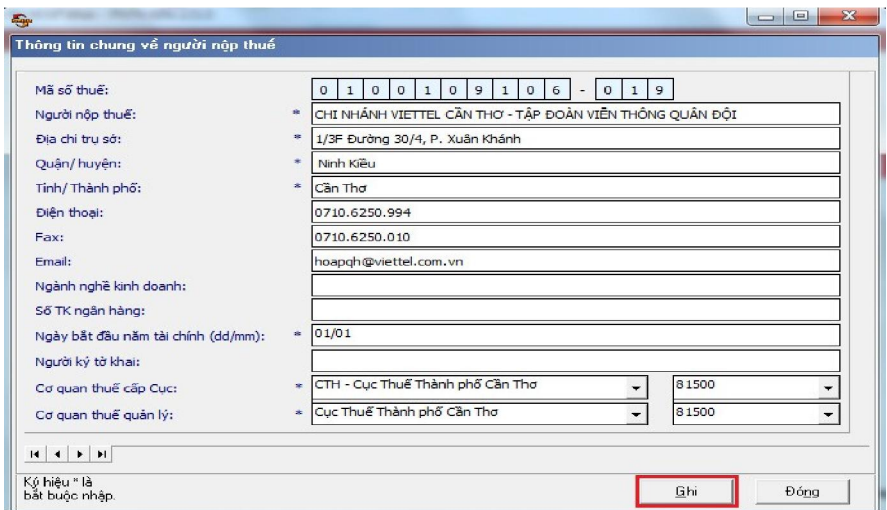

NNT hãy chọn loại tờ khai cần thiết trên menu chính của phần mềm.

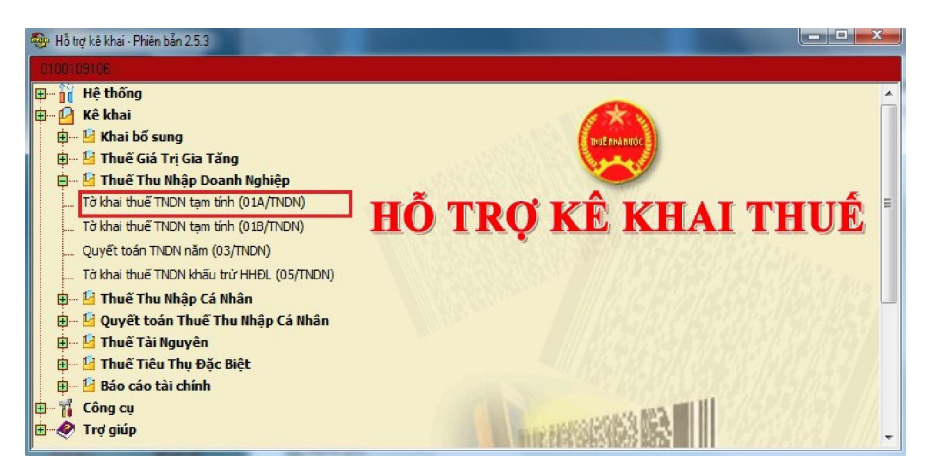

Kê khai đầy đủ, chính xác vào form tờ khai

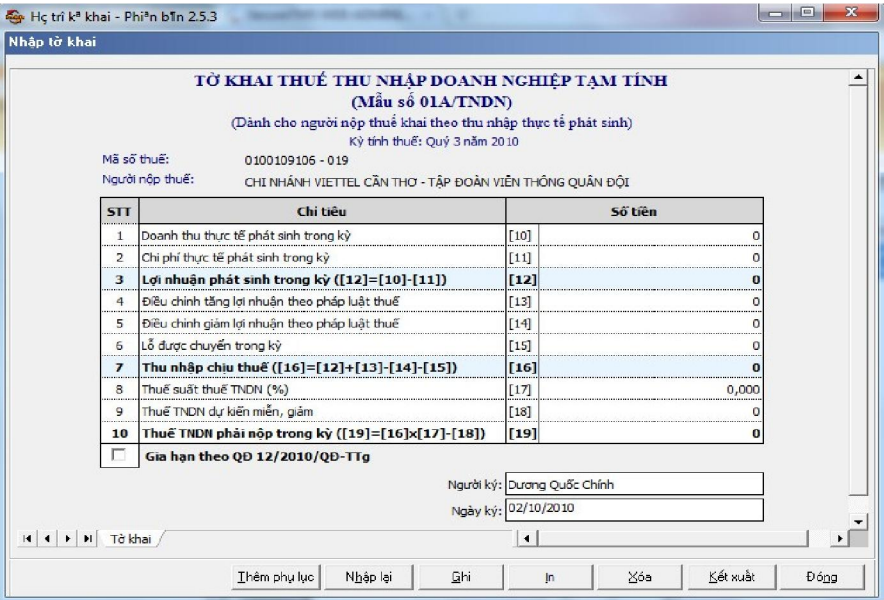

Sau khi điền thông tin hoàn chỉnh, NNT hãy chọn *Ghi* để lưu lại.

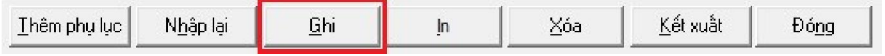

#### **Bước 3: Kết xuất tờ khai dưới dạng file PDF**

 Để kết xuất tờ khai đã hoàn chỉnh ra file PDF, trong cửa sổ *Nhập tờ khai* hãy chọn **In**

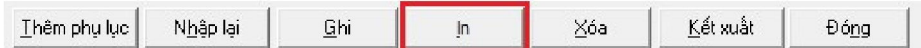

Trong cửa sổ *In tờ khai*, chọn máy in là *CutePDF Write*, chọn tiếp *In*

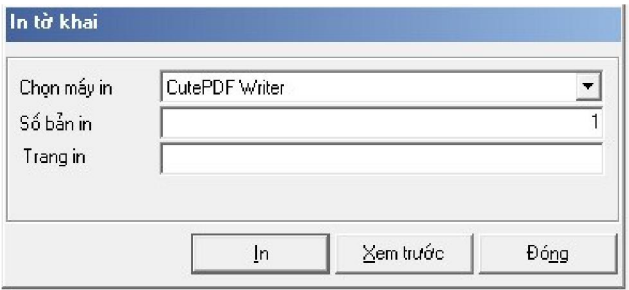

 Trong cửa sổ **Save As,** NNT hãy chọn vị trí lưu file PDF trên máy tính, đặt tên file sẽ lưu và nhấn **Save**.

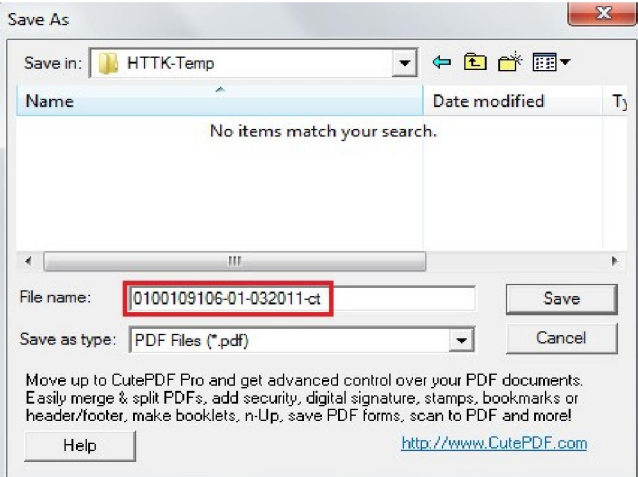

 $\checkmark$  Ouy tắc đặt tên file kê khai như sau (NNT nên đặt để dễ quản lý, không bắt buộc khi gửi tờ khai)

*<Mã số thuế>*-*<Mã tờ khai>*-*<Kỳ kê khai>*-*<Loại tờ khai>*.pdf

Trong đó: o Mã số thuế: mã số thuế

- o Mã tờ khai: mã tờ khai theo quy ước trong chuỗi mã vạch của hệ thống HTKK
- o Kỳ kê khai: kỳ kê khai của tờ khai
- o Loại tờ khai: có thể là các giá trị: *ct* nếu là tờ khai chính thức; *bs* nếu là tờ khai bổ sung; *tt* nếu là tờ khai thay thế

*Ví dụ:* Tờ khai thuế GTGT mẫu 01/GTGT; Loại chính thức; Kỳ kê khai 03/2011; Mã số thuế 0102454468 sẽ có tên file như sau:

#### *0102454468-01-032011-ct.pdf*

# **3.4. NỘP TỜ KHAI THUẾ ĐIỆN TỬ**

#### **Bước 1: Kiểm tra máy tính đã cài Java hay chưa?**

 $\checkmark$  Chức năng nộp tờ khai trên trang web http://kekhaithue.gdt.gov.vn yêu cầu máy tính cần cài đặt Java. Để biết máy tính đã cài đặt Java hay chưa, NNT có thể kiểm tra trong danh sách các chương trình đã cài đặt trong phần *Control Panel \ Add and Remove Programs* (trên Windows XP) hay *Control Panel \ Programs and Features* (trên windows Vista & 7).

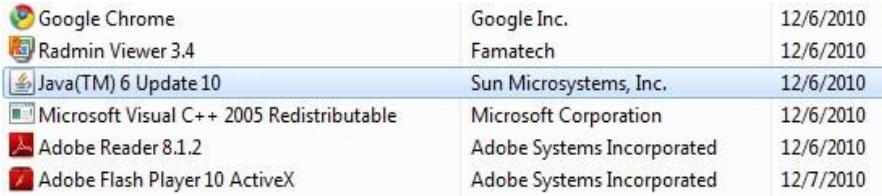

 $\checkmark$  Nếu máy tính chưa cài Java, NNT có thể download bộ cài trên trang http://kekhaithue.gdt.gov.vn hoặc http://viettel-ca.vn mục Download. Sau khi download, NNT có thể chạy file **jre6.exe** để cài đặt Java

#### **Bước 2: Đăng nhập hệ thống và chọn tờ khai PDF cần nộp**

 $\checkmark$  Để nộp tờ khai thuế dạng file PDF đang lưu trên máy tính, NNT vào trang web kê khai bằng Internet Explorer, vào mục *NỘP TỜ KHAI > Nộp tờ khai* 

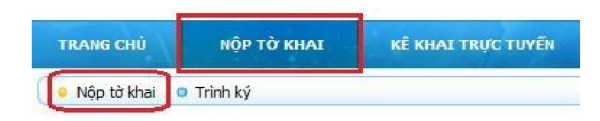

 $\checkmark$  Hệ thống sẽ xuất hiện thông báo sau, NNT hãy chọn **Run** để tiếp tục.

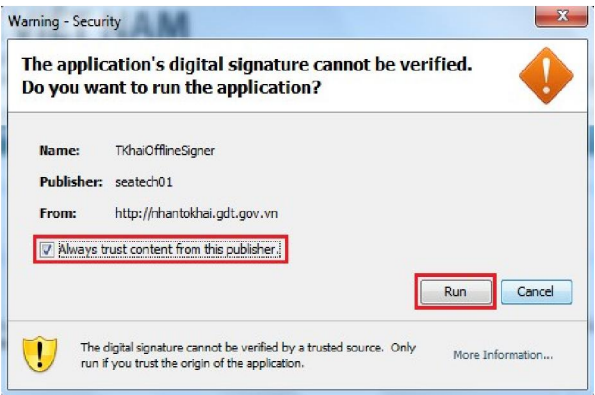

 Trong mục *Nộp hồ sơ khai thuế*, NNT nhấn nút *Chọn tệp tờ khai* để chọn file PDF.

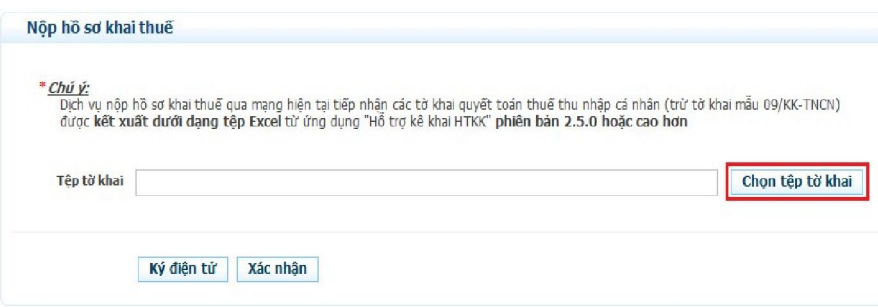

NNT hãy tìm đường dẫn của file PDF tờ khai trong máy tính và chọn *Open.* 

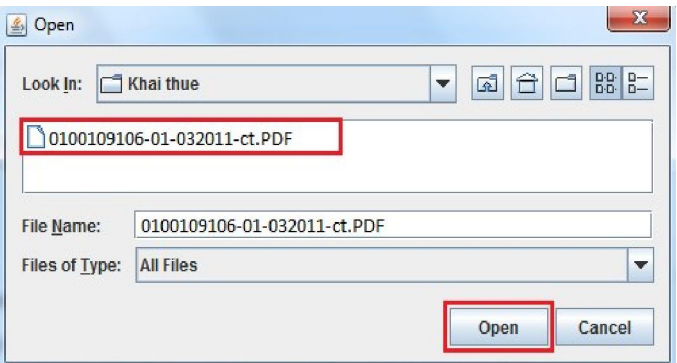

#### **Bước 3: Ký điện tử lên tờ khai PDF**

 $\checkmark$  Sau khi chọn đường dẫn xong, NNT thực hiện tạo chữ ký số trên tờ khai bằng cách nhấn nút *Ký điện tử.*

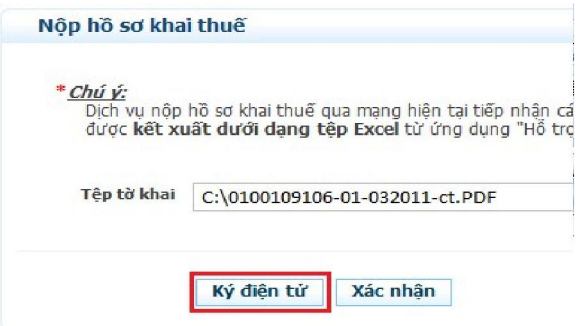

 NNT hãy nhập mã PIN của USB Token vào cửa sổ yêu cầu và chọn *Chấp nhận.*

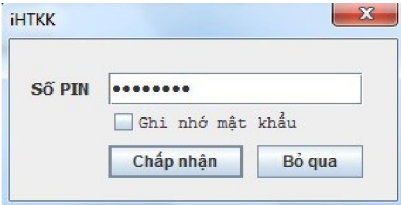

Nếu mã PIN đúng, hệ thống sẽ thực hiện việc ký lên tờ khai điện tử.

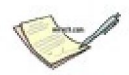

Đang ký tệp tờ khai. Xin vui lòng đợi trong ít phút ...

 $\checkmark$  Khi ký thành công, hệ thống sẽ có thông báo như sau:

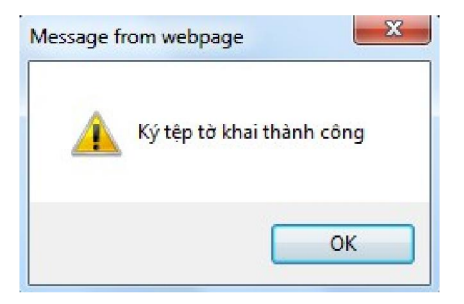

 Sau khi ký điện tử thành công, NNT nhấn nút *Xác nhận* để upload file PDF kê khai lên hệ thống.

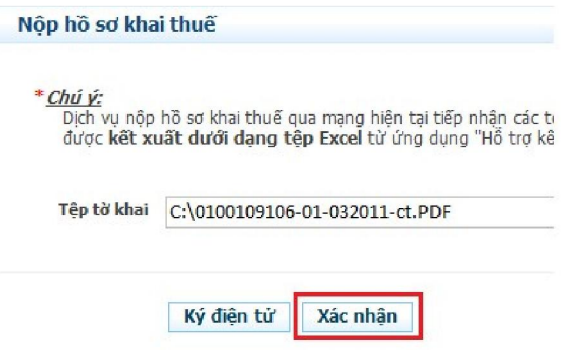

 $\checkmark$  Hệ thống sẽ có thông báo đang thực hiện tải tờ khai lên.

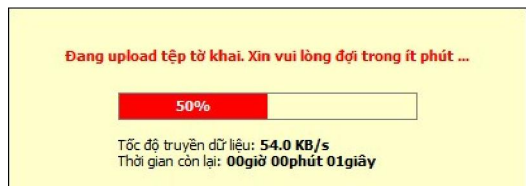

#### **Bước 4: Kiểm tra lại chữ ký trên tờ khai trước khi gửi**

 Sau khi tải lên thành công, **Danh sách tờ khai cần gửi** sẽ xuất hiện như hình dưới. NNT có thể click chuột vào tên tờ khai để tải về tờ khai PDF đã ký để kiểm tra lại chữ ký.

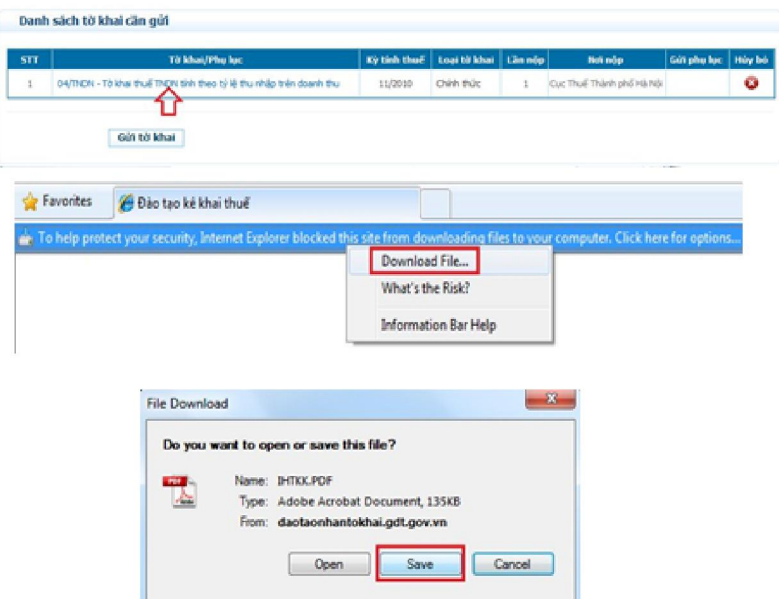

 $\checkmark$  NNT có thể kiểm tra lại nội dung tờ khai và chữ ký số bằng cách mở file PDF bằng phần mềm Adobe Reader. Chữ ký sẽ nằm ở góc dưới bên trái *(Chi tiết mô tả về chữ ký trên PDF xin tham khảo mục 4.4)*

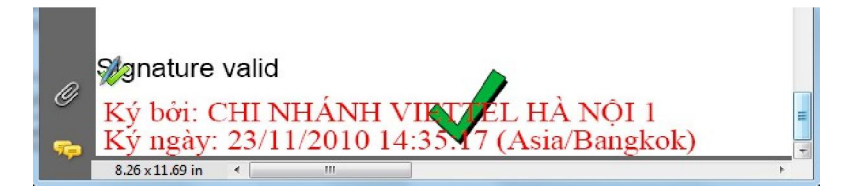

#### **Bước 5: Thêm phụ lục (nếu có)**

Để gửi phụ lục tờ khai, NNT hãy nhấn chọn nút **Gửi phụ lục**

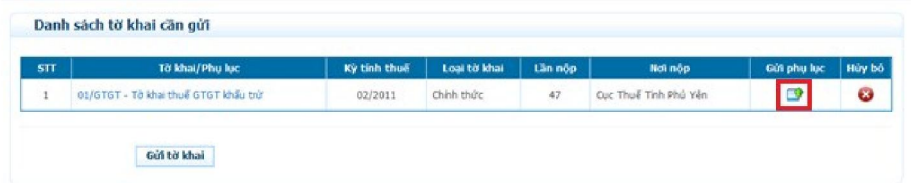

# Nhấn **Chọn tệp phụ lục**

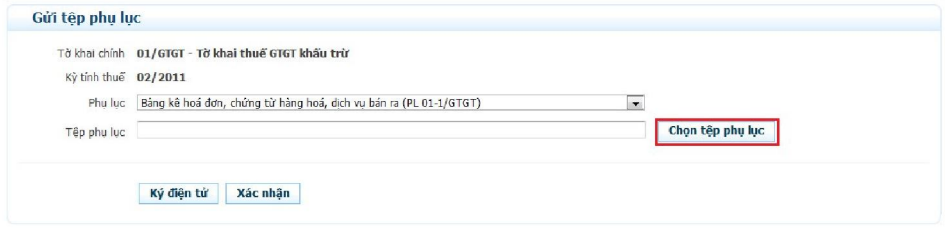

#### **Chú ý:**

- o Nếu phụ lục tờ khai là định dạng bảng tính .xls, NNT nên dùng Microsoft Excel 2007 để ký offline trước và chỉ chọn **Xác nhận** để upload tờ khai; (ký dùng Microsoft Excel 2007 mời tham khảo phần 4 trong tài liệu)
- o Nếu phụ lục tờ khai là định dạng bảng tính .xlsx, NNT có thể ký offline trước và chỉ chọn **Xác nhận,** hoặc cũng có thể ký trực tiếp trên web bằng cách chọn **Ký điện tử**, sau đó **Xác nhận** (các bước ký điện tử tương tự như khi ký tờ khai chính).
- Sau khi xác nhận xong, NNT chọn **Chấp nhận** để đính kèm phụ lục (hoặc **Hủy bỏ** nếu muốn đính kèm file khác)

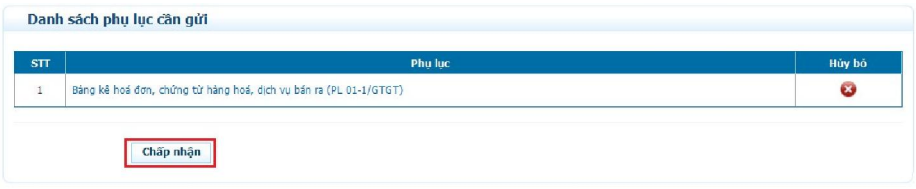

#### **Bước 6: Gửi tờ khai**

 Cuối cùng, sau khi kiểm tra xong, NNT nhấn nút **Gửi tờ khai** để nộp tờ khai cho CQT.

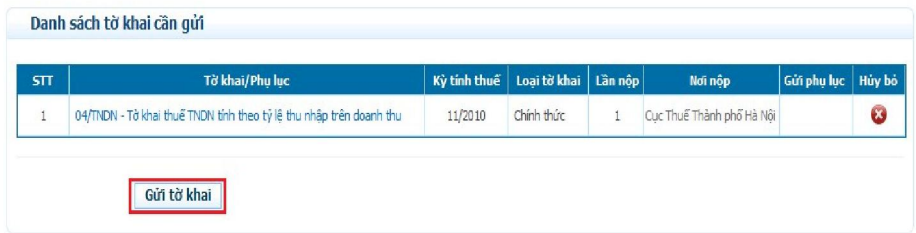

 $\checkmark$  Khi đã nộp thành công, hệ thống sẽ hiện thị danh sách các tờ khai đã nộp. Đến bước này, NNT đã hoàn thành việc nộp tờ khai cho Cơ quan Thuế và có thể đăng xuất khỏi hệ thống.

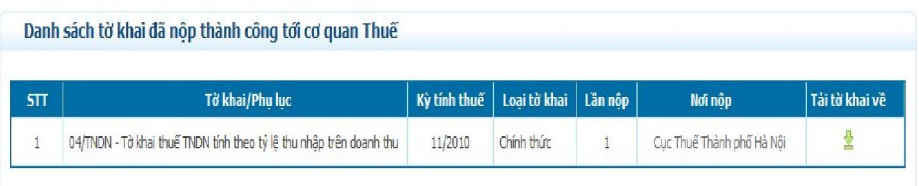

 Khi cần thiết, NNT vẫn có thể tải về các tờ khai đã gửi bằng cách click vào mục **Tải tờ khai về** trong hình trên.

# **4. HƯỚNG DẪN KÝ SỐ MỘT SỐ ỨNG DỤNG PHỔ BIẾN 4.1. KÝ FILE MICROSOFT WORD, EXCEL (2003, 2007)**

Để tạo chữ ký số trên các file Microsoft Word, Excel ta làm như sau:

#### **Với Microsoft Word, Excel 2003**

Nhấn chọn menu **Tools \ Options**

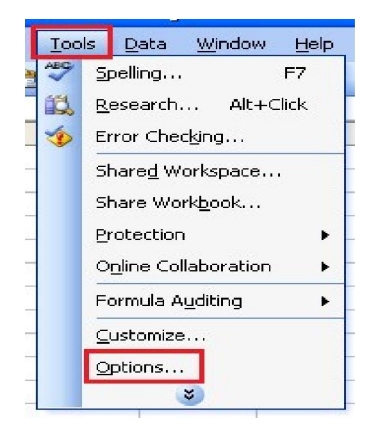

Chọn Tab *Security*, chọn nút *Digital Signature*

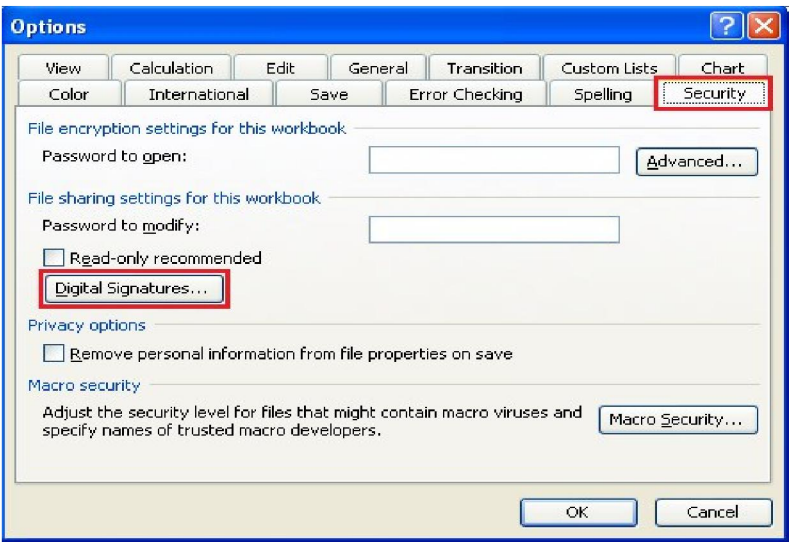

Trong cửa sổ *Digital Signature*, Chọn *Add* để Tạo chữ ký số lên file

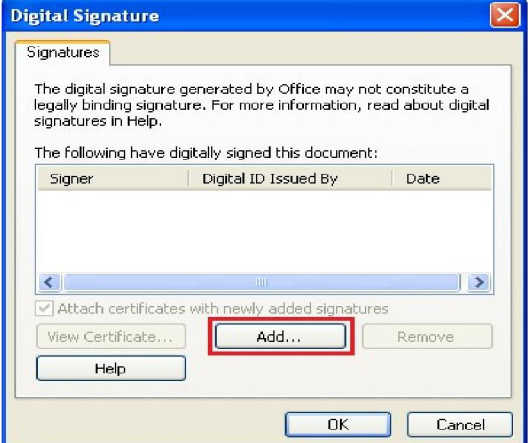

 Trong cửa sổ *Select Certificate*, NSD hãy chọn chứng thư số của mình và nhấn *OK*

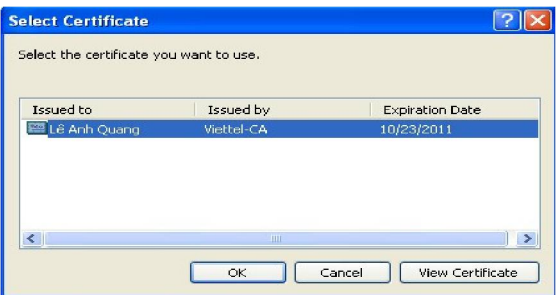

 $\checkmark\,$  Tiếp theo , NSD hãy điền mã PIN của USB Token

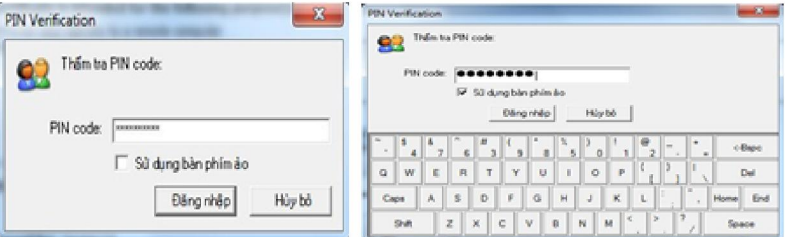

Sau khi ký thành công, cửa sổ *Digital Signature* thể hiện chữ ký số như sau:

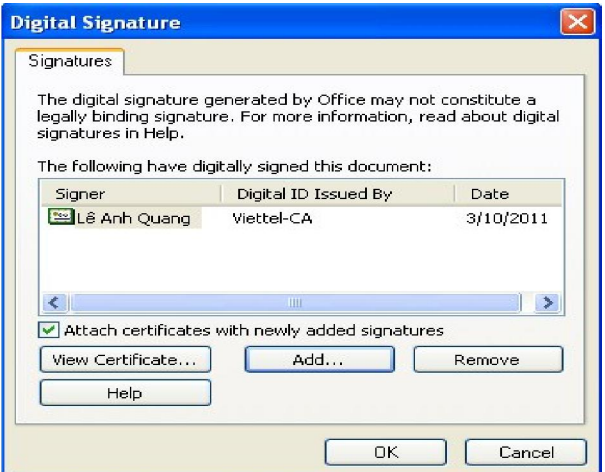

 $\checkmark$  Khi NSD đóng và mở lại file Word hay Excel 2003 sẽ có thông báo [Signed, unverified] như hình dưới, có ý nghĩa là văn bản đã ký.

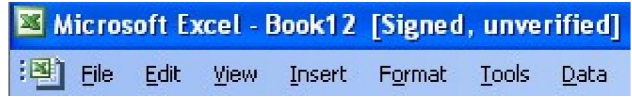

#### **Với Microsoft Word, Excel 2007**

 Nhấn chọn nút *Office* trên góc trái bên trên của chương trình soạn thảo Microsoft Word hay Excel, chọn *Prepare > Add a Digital Signature*

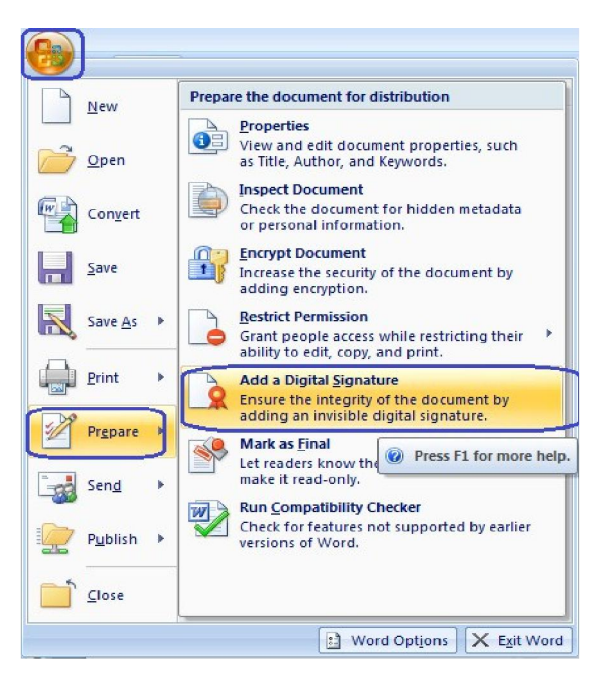

Cửa sổ **Sign** hiện ra như hình dưới cho phép NSD chọn chứng thư để ký.

Ở đây, chương trình đã tự động chọn chứng thư như hình dưới *(Lê Anh Quang – Issued by Viettel-CA)*.

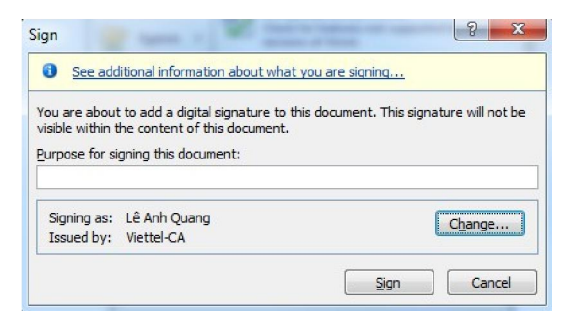

Để chọn chứng thư khác để ký, NSD có thể nhấn vào *Change* để chọn.

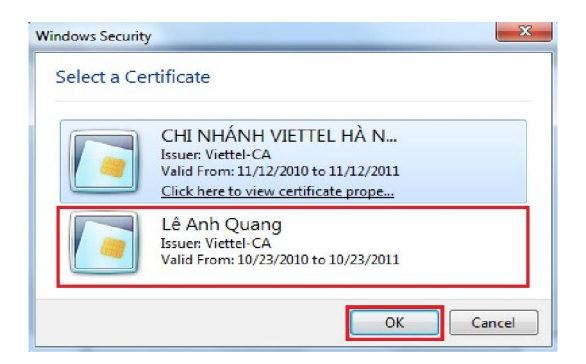

 $\checkmark$  Sau khi chọn xong chứng thư, NSD hãy chọn **Sign** để ký file.

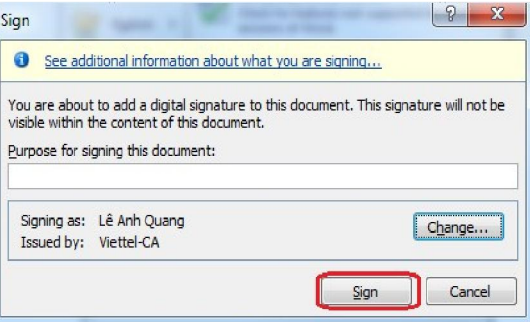

 5a chương trình soạn thảo sẽ yêu cầu NSD điền mã PIN của USB Token, có 2 cách điền mã PIN (gõ trực tiếp hoặc qua bàn phím ảo)

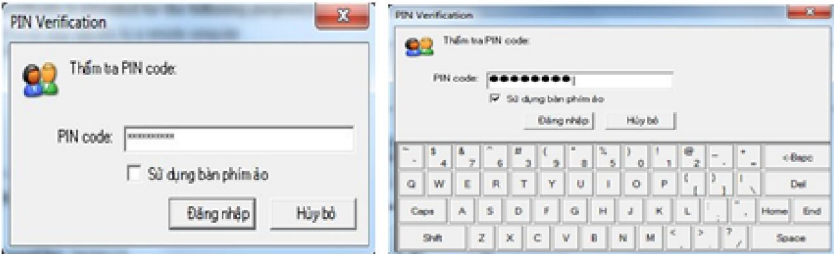

 $\checkmark$  Sau khi ký thành công, chữ ký số trên file Word, Excel hiển thị như sau:

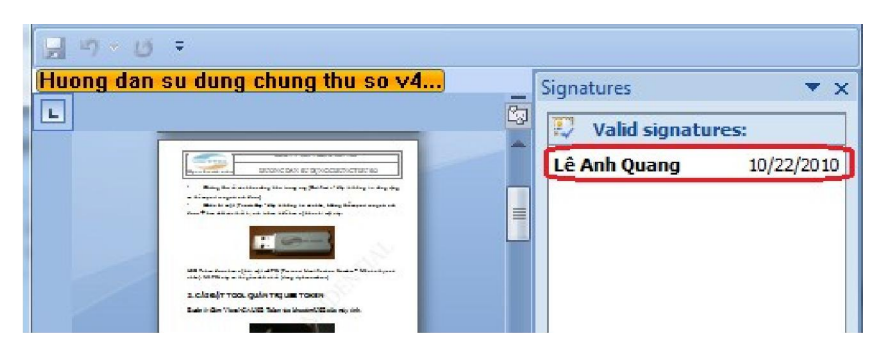

Khi tạo chữ ký số, văn bản không được phép chỉnh sửa nữa (với Office 2007). Nếu muốn chỉnh sửa NSD buộc phải xóa chữ ký này đi. Để xóa, NSD chọn **Remove Signature** như hình dưới.

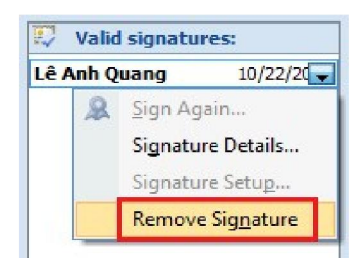

# **4.2. KÝ EMAIL TRONG MICROSOFT OUTLOOK 2007**

Để ký số email với Microsoft Outlook, NSD thực hiện như sau:

#### **Lưu ý: CTS ký mail cần có thông tin mail trùng với mail dùng để gửi.**

 Trước tiên NSD phải chỉnh các tham số security như sau: Chọn *Tools > Trust Center*

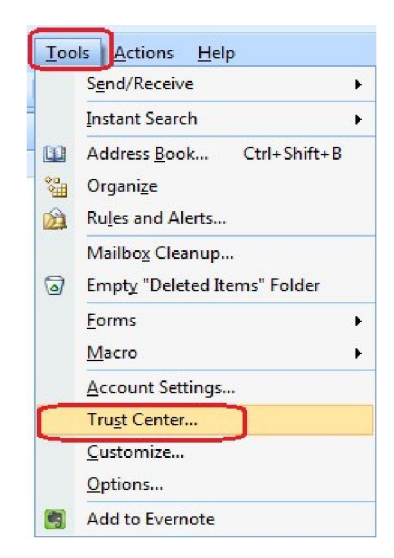

Tiếp theo, hãy vào mục *Email Security > Settings*

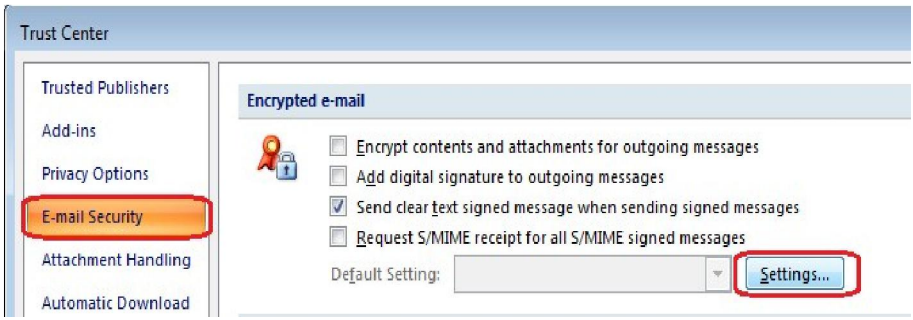

 NSD tiếp tục nhấn *Choose* để chọn chứng thư số sẽ dùng để ký email. Xin chú ý rằng thông tin địa chỉ email trong chứng thư số phải trùng với địa chỉ email của NSD đang dùng trên MS Outlook.

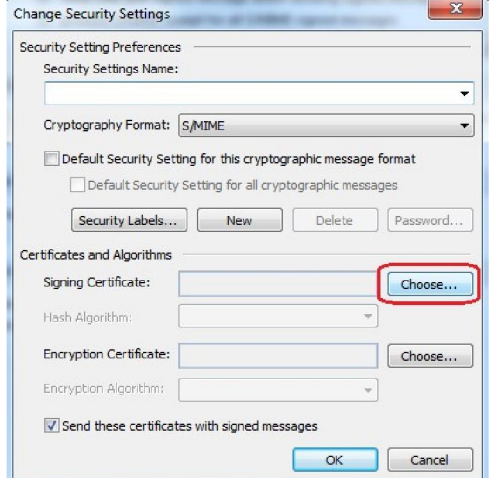

NSD chọn chứng thư số để ký. Xin ví dụ với chứng thư số của *Lê Anh Quang*

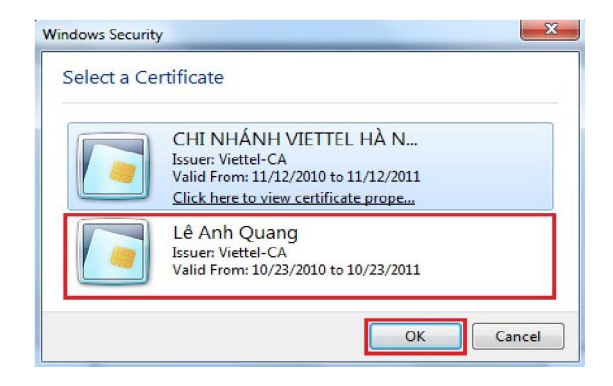

 $\checkmark$  Điền tên của setting và chọn **OK** để lưu lại setting này.

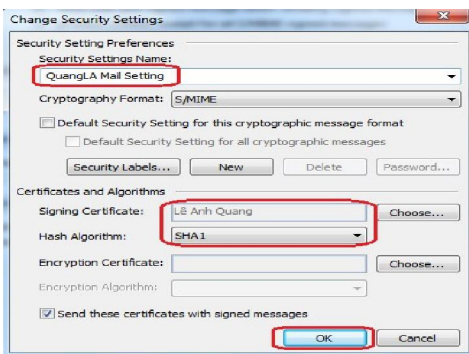

 $\checkmark$  Trước khi gửi mail đi, NSD hãy click vào nút ký số email như hình dưới.

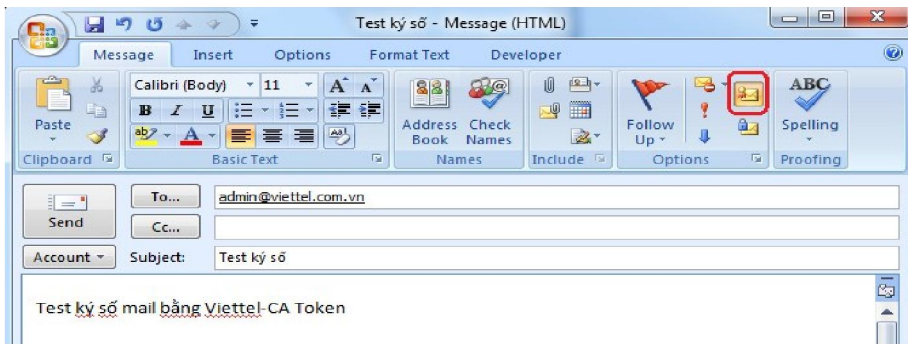

 Khi nhấn **Send** để gửi, chương trình sẽ yêu cầu mã PIN của USB Token để tạo chữ ký trên mail.

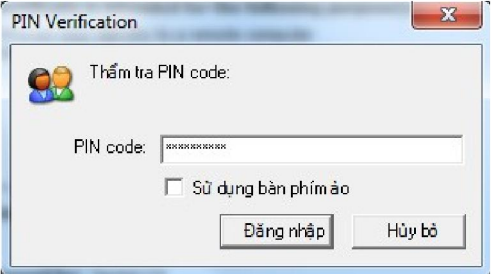

## **4.3. KÝ FILE PDF VỚI PHẦN MỀM SIGNOFFLINE**

- Trên hệ thống kê khai của CQT có cung cấp phần mềm để ký file PDF SignOffline rất nhỏ, gọn. NSD có thể download trên web http://kekhaithue.gdt.gov.vn; hoặc http://viettel-ca.vn menu **Download**.
- Sau khi tải về máy, NSD có thể chạy file **setup** và chạy các bước cài đặt theo hướng dẫn của phần mềm.

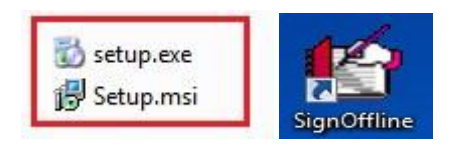

- Sau khi cài đặt, NSD có thể chạy chương trình theo đường dẫn **C:\Program Files\TCT Signer\SignOffline** hoặc từ biểu tượng chương trình trên **Desktop**.
- $\checkmark$  Sau khi chạy chương trình, để ký file PDF, NSD lần lượt làm các bước sau: **1.**Chọn thư mục – **2.**Chọn file PDF cần ký – **3.**Đưa file vào *Danh sách file chưa ký* - **4.**Nhấn nút **Ký file**

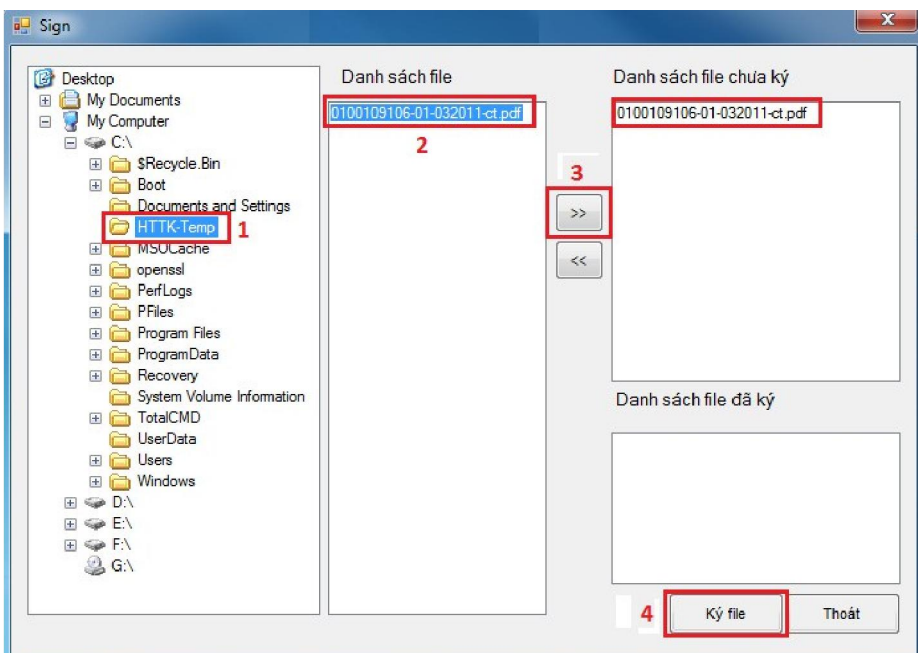

Chọn thư mục chứa file sau khi ký, nhấn nút **Chấp nhận.**

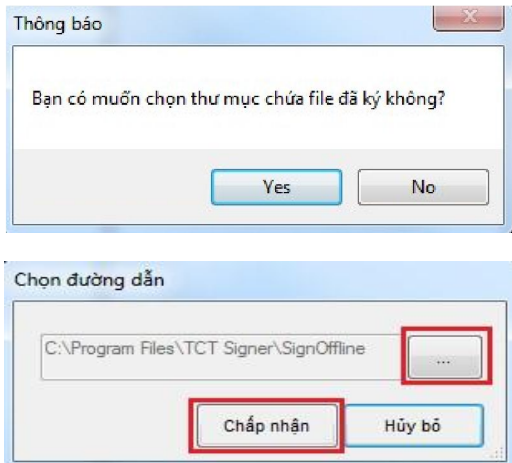

Chọn chứng thư số người ký rồi nhấn **OK**

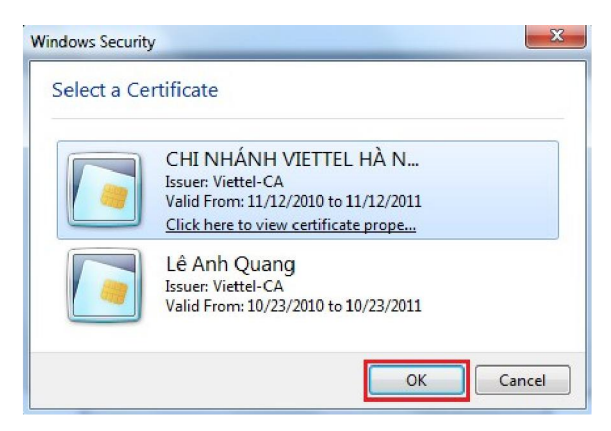

Nhập PIN bằng cách gõ trực tiếp hoặc dùng bàn phím ảo

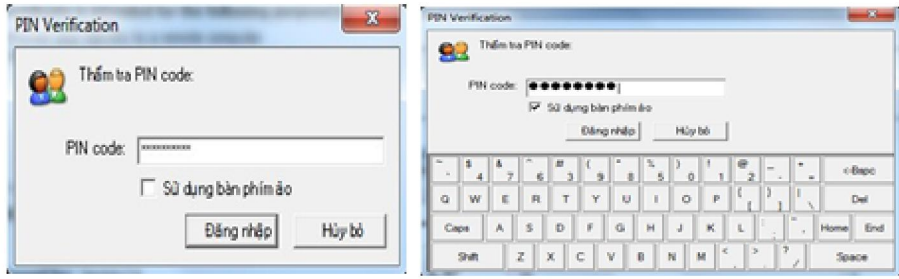

 Sau khi ký thành công sẽ có thông báo và file PDF chuyển vào mục **Danh sách file đã ký**

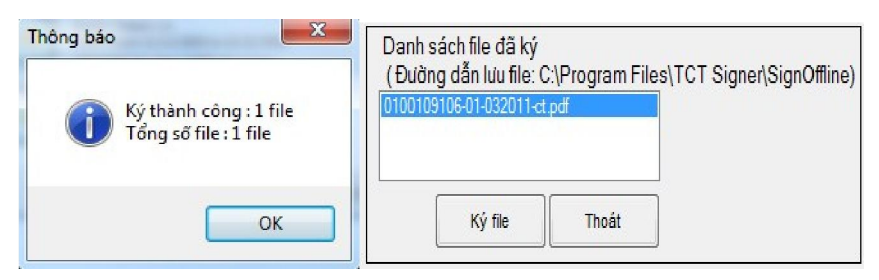

 $\checkmark$  NSD có thể mở file PDF đã ký bằng chương trình Adobe Reader để kiểm tra lại chữ ký. Chữ ký sẽ nằm ở góc dưới bên trái của trang đầu tiên như sau:

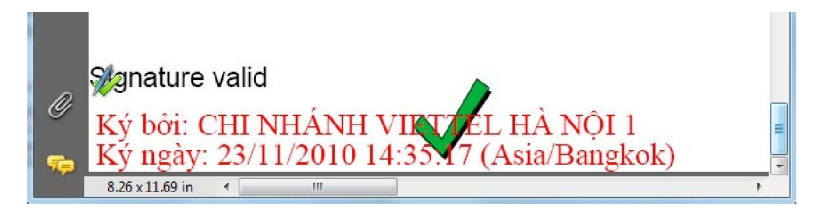

## **4.4. KÝ FILE PDF VỚI ADOBE PROFESSIONAL**

 Mở file PDF bằng chương trình **Adobe Professional**, chọn **Sign**, chọn **Place Signature**.

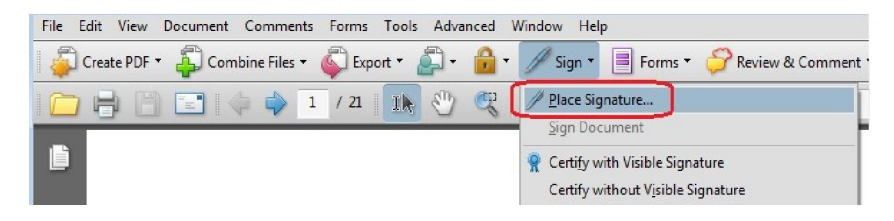

 $\checkmark$  Kéo thả chuột để chọn vị trí thể hiện chữ ký trong file PDF:

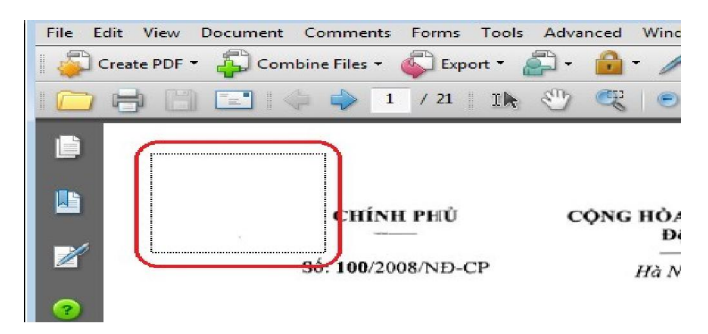

 Chương trình sẽ bung ra form **Sign Document**, NSD có thể chọn chứng thư số dùng để ký. Nhấn **Sign** để ký file PDF.

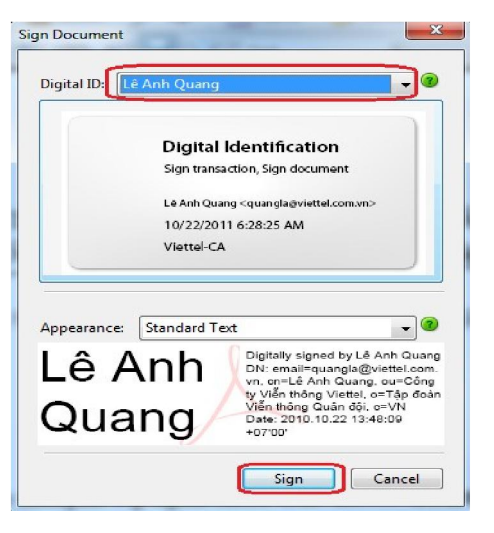

NSD có thể **Save As** file sẽ ký để không ghi đè lên file gốc.

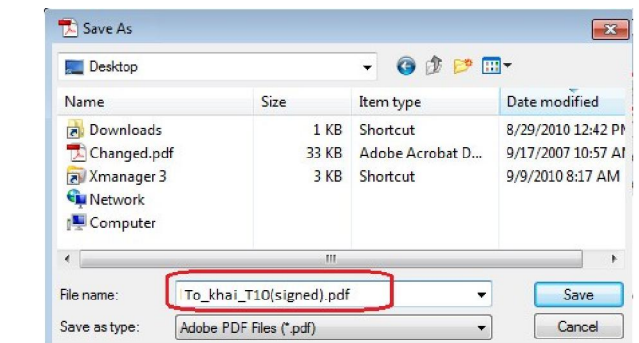

 $\checkmark$  Nhập PIN bằng cách gõ trực tiếp hoặc dùng bàn phím ảo

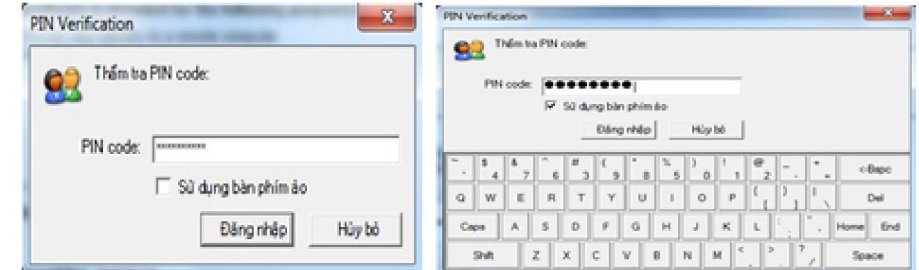

Chương trình tạo chữ ký thành công sẽ hiển thị như sau:

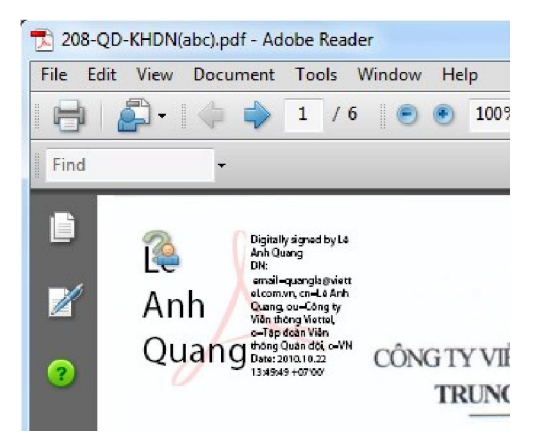

 Kiểm tra thông tin về chữ ký, NSD có thể nhấp phải chuột vào chữ ký và chọn *Show Signature Properties*

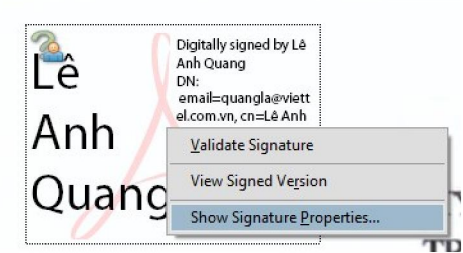

Giải thích các thông tin trong mục *Summary*

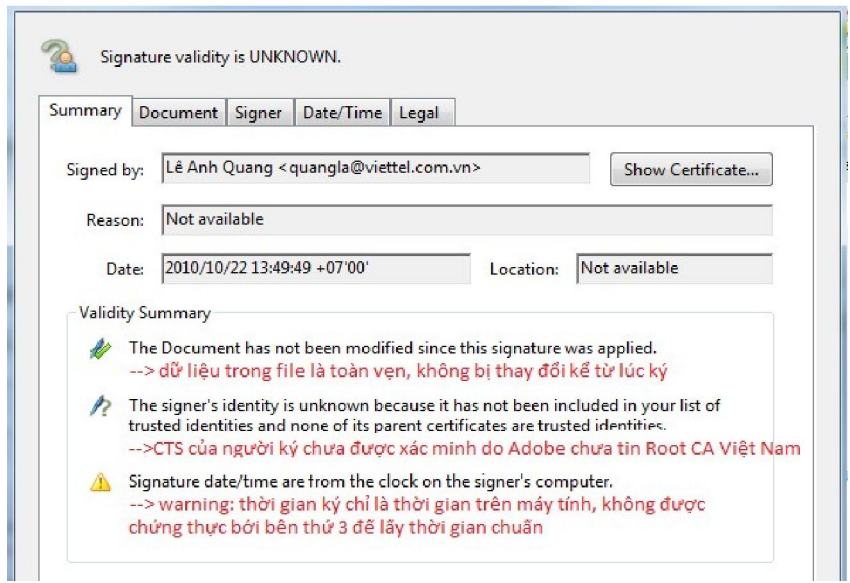

Giải thích các thông tin trong mục **Signer** 

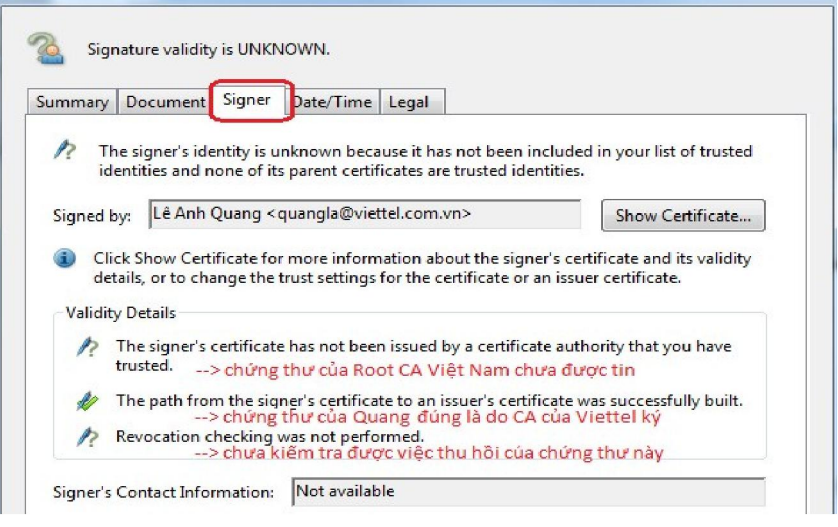

 $\checkmark$  NSD có thể thêm chứng thư số của Root CA vào phần mềm Adobe (có thể là Adobe Reader hay Adobe Professinal), thao tác như sau: Trong cửa sổ *Signature Properties \ Signer*, hãy nhấn chọn *Show Certificate.*

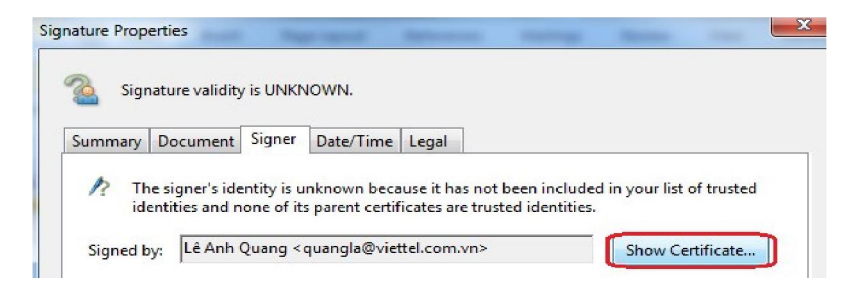

 Trong Tab *Trust*, NSD hãy nhấn chọn vào *MIC National Root CA*, và sau đó chọn *Add to Trusted Identities*.

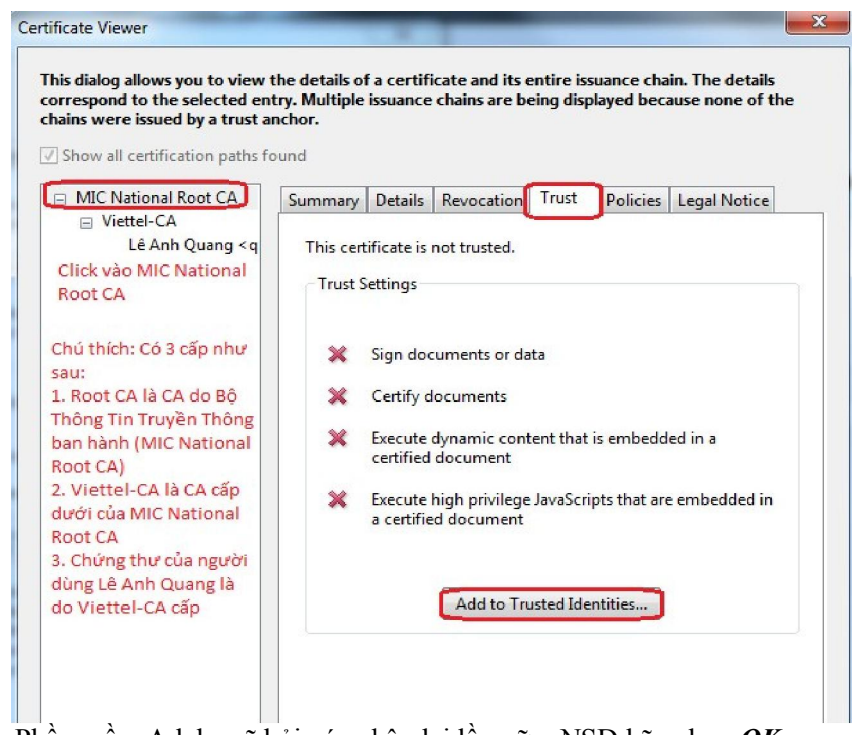

 $\checkmark$  Phần mềm Adobe sẽ hỏi xác nhân lại lần nữa, NSD hãy chọn  $OK$ 

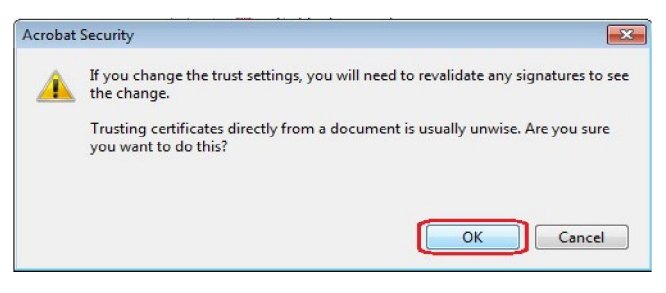

 Tại cửa sổ *Import Contact Settings*, NSD hãy tích như hình dưới và chọn *OK* 

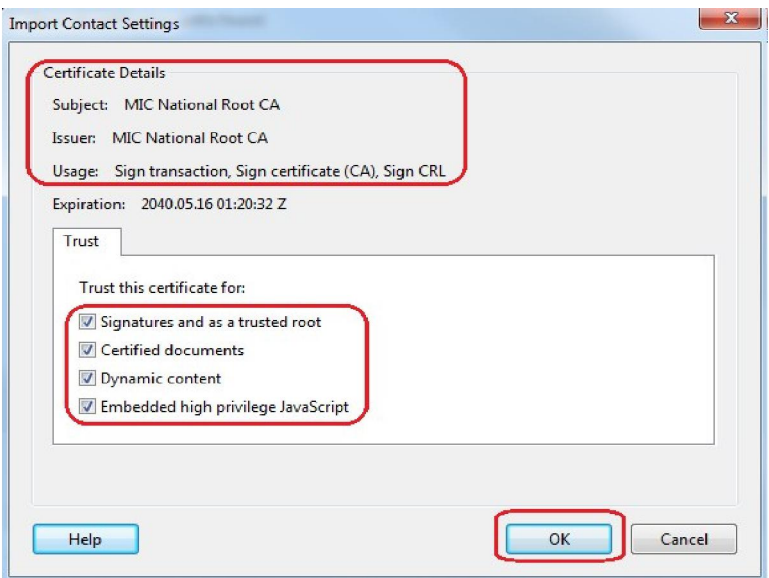

 $\checkmark$  NSD có thể kiểm tra lại trạng thái chữ ký. Hiện tại trạng thái đã chuyển sang VALID (hợp lệ)

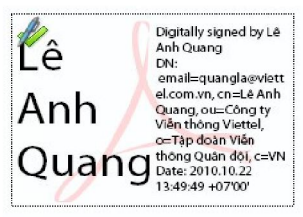

 Trong phần **Signature Properties,** NSD có thể thấy các dấu hiệu xác thực đều đã hợp lệ. Việc kiểm tra trạng thái thu hồi đối với chứng thư của người ký được phần mềm Adobe thực hiện qua *dịch vụ trạng thái chứng thư trực tuyến (OCSP)* của Viettel-CA

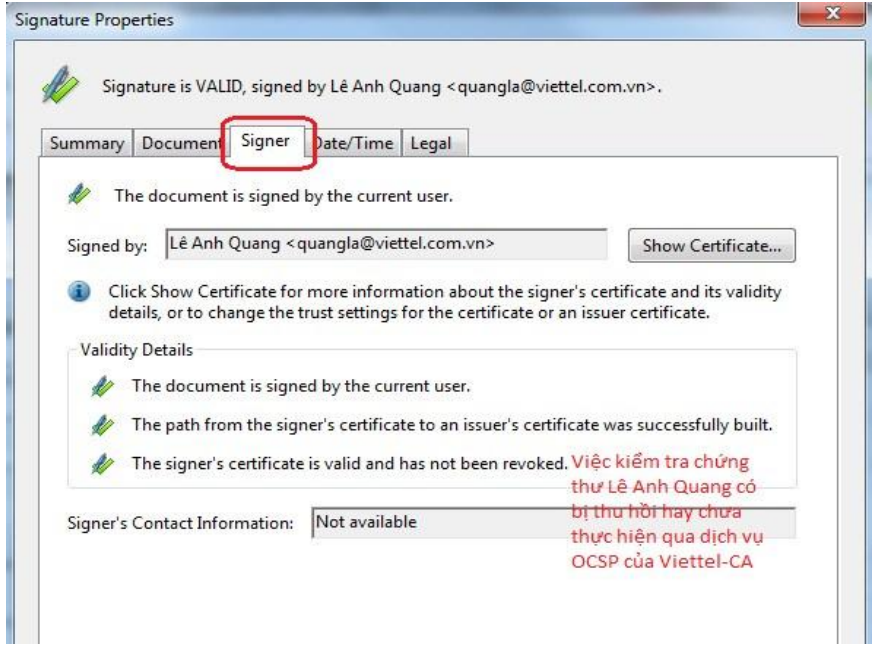